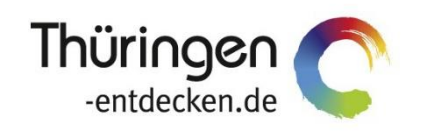

**THÜRINGEN BUCHEN** regional · persönlich · vielfältig

# **Dokumentation Frontend TOMASplus Modul Suchen und Buchen**

Software DMS TOMAS®

Juni 2019

## Inhalt

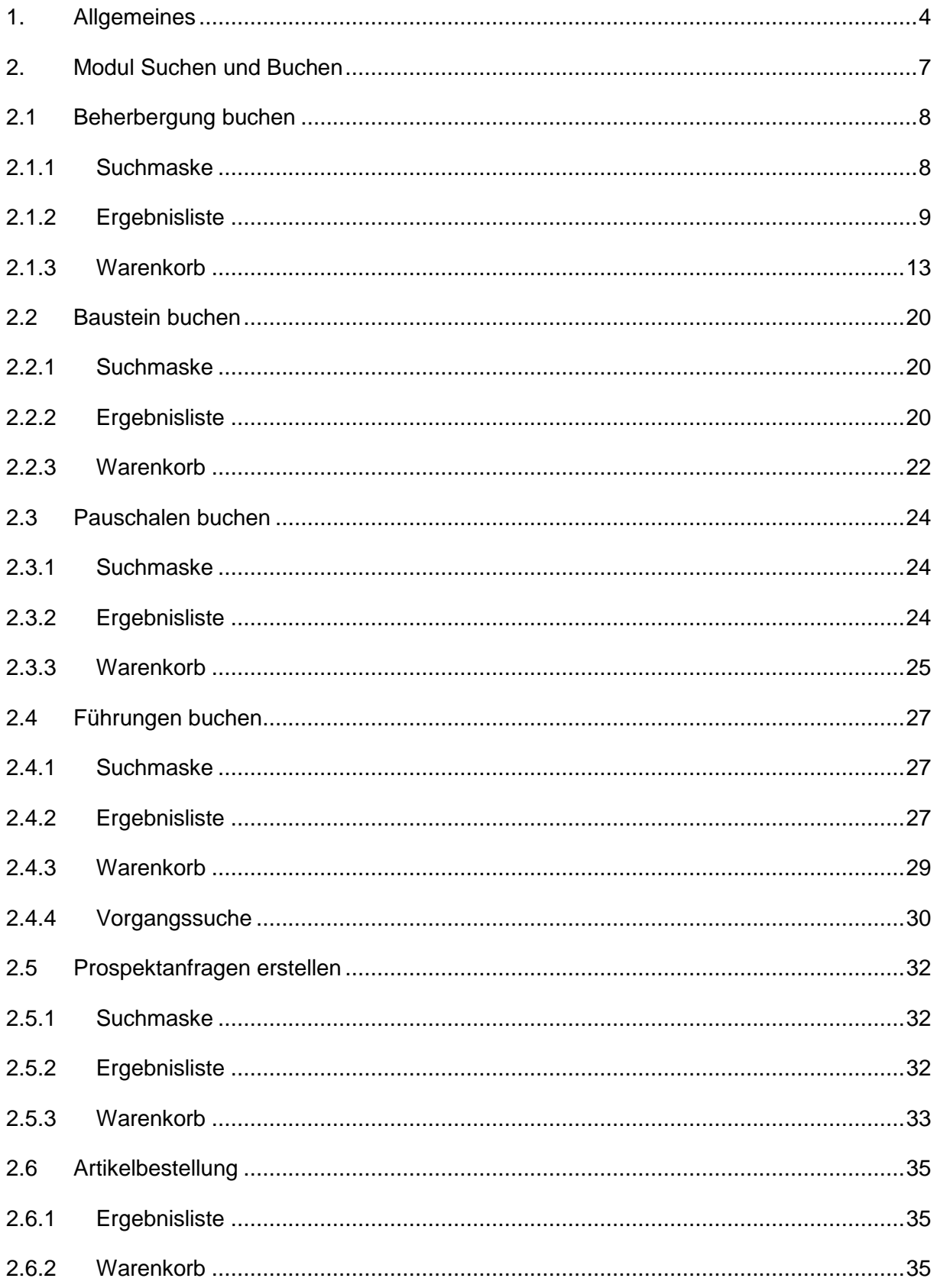

## <span id="page-3-0"></span>**1. Allgemeines**

Mit TOMASplus steht allen *Thüringen buchen*-Buchungsstellen ein modernes und benutzerfreundliches Frontend zur Pflege der TOMAS® -Daten und Buchung der touristischen Leistungen zur Verfügung. Das Frontend TOMAS<sup>plus</sup> wird langfristig das Frontend TBase in der täglichen Arbeit ablösen. Den *Thüringen buchen*-Buchungsstellen wird auch weiterhin der gewohnte Leistungsumfang zur Verfügung stehen.

Das Frontend TOMAS<sup>plus</sup> ist in benutzerfreundliche Module aufgebaut. Einige Funktionalitäten aus dem Frontend TBase wurden nicht in das Frontend TOMASplus übernommen, da sie für die Datenpflege nicht mehr relevant sind.

Folgende Module stehen über die Basis-Version von TOMASplus zur Verfügung:

- Suchen und Buchen
- Datenpflege
- Verwaltung
- TOMAS TV (Standardversion)

Jede *Thüringen buchen*-Buchungsstelle erhält eine Basis-Version von TOMASplus, die bei Bedarf um die folgenden Module ergänzt werden kann:

- Führungen
- Gruppen (kostenpflichtig)
- TOMAS TV (erweiterte Version) (kostenpflichtig)
- **Hinweis**: Es wird empfohlen, TOMASplus über die Browser Mozilla Firefox oder Google Chrome auszuführen. Die Nutzung anderer Browser ist möglich, bei diesen kann es aber zu grafischen / digitalen Abweichungen in der Darstellung kommen.

Die über TOMAS<sup>plus</sup> erstellten Daten werden sofort ins TOMAS<sup>®</sup> übertragen, es erfolgt keine Zwischenspeicherung.

Das Timeout für eine aktive Anmeldung erfolgt nach 120 Minuten. Die Zeit bis zum Timeout wird mit den Benutzerdaten oben rechts angezeigt.

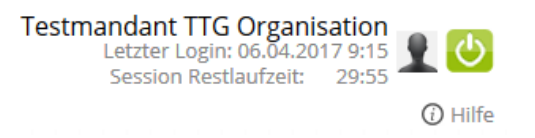

Solange der Benutzer aktiv im TOMAS<sup>plus</sup> arbeitet, wird das Timeout auf 120 Minuten zurückgesetzt.

**Hinweis**: Das Bearbeiten von Textfeldern regeneriert eine Sitzungslaufzeit nicht. Beachten Sie hier die Timeout-Anzeige.

Ist eine Session abgelaufen, erscheint folgende Meldung:

Ihre Session ist abgelaufen. Bitte melden Sie sich neu an.

Sollte der Bedarf bestehen, mit unterschiedlichen Benutzern am gleichen PC zu arbeiten, müssen die unterschiedlichen Benutzer in verschiedenen Browsern arbeiten.

Es darf nicht mit den gleichen Benutzerdaten in mehreren Tabs des gleichen Browsers gearbeitet werden

Über die URL [http://prodestination.tomas-travel.com](http://prodestination.tomas-travel.com/) wird die Login-Seite für TOMAS<sup>plus</sup> aufgerufen.

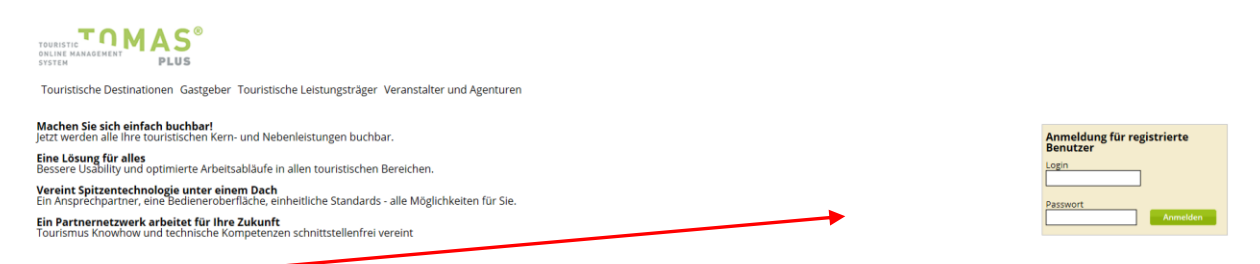

Die Anmeldung erfolgt mit personalisierten Zugangsdaten, bestehend aus E-Mail-Adresse (= Login) und Passwort. Die Zugangsdaten werden durch die Thüringer Tourismus GmbH (TTG) bereitgestellt.

Nach dem Einloggen wird die Startseite geöffnet.

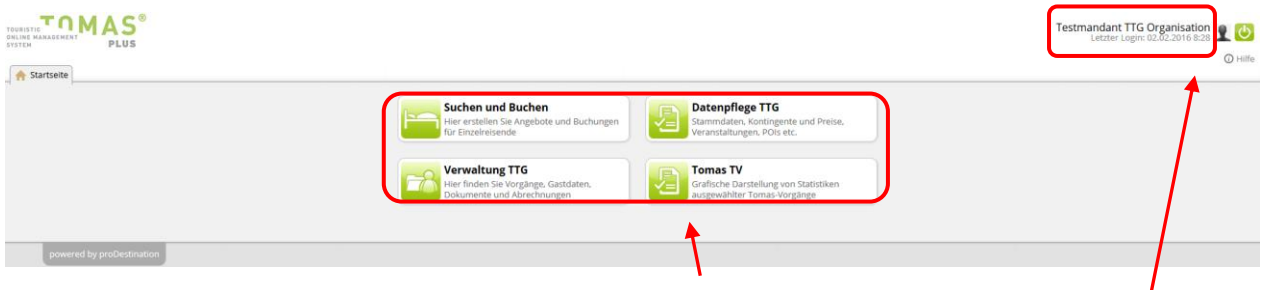

Hier stehen die für den Benutzer freigeschalteten Module zur Auswahl zur Verfügung.

Rechts oben in der Maske findet sich der Benutzername, der Anmeldezeitpunkt, die Laufzeit bis zum Sitzungstimeout und der Abmeldebutton.

Unter Sind die Einstellungen des jeweiligen Benutzers zu finden.

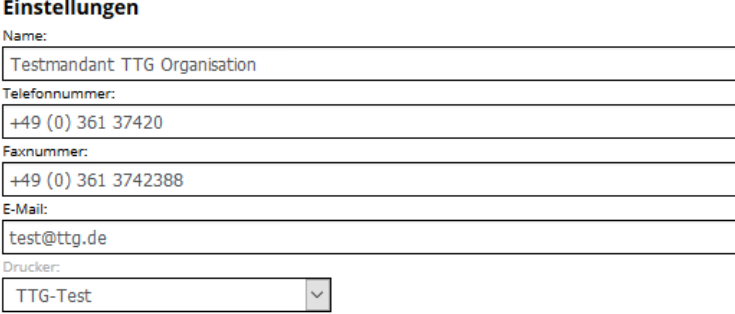

- Name: Vor- und Nachname des Benutzers
- Telefonnummer: Es kann die direkte Durchwahl des Benutzers oder auch die allgemeine Servicetelefonnummer hinterlegt werden. Diese Nummer wird auf den Buchungsdokumenten angedruckt.
- Faxnummer: Diese Nummer wird auf den Buchungsdokumenten angedruckt.
- E-Mail: Es kann die persönliche E-Mail-Adresse des Benutzers oder auch die allgemeine Service- E-Mail-Adresse hinterlegt werden. Diese E-Mail-Adresse wird auf den Buchungsdokumenten angedruckt.
- Drucker: Wenn für die Buchungsstelle der automatische Dokumentendruck eingerichtet ist, können an dieser Stelle die Drucker dem Benutzer zugewiesen werden. Wenn der automatische Dokumentendruck nicht eingerichtet ist, muss der Wert *(kein Drucker)* ausgewählt werden.

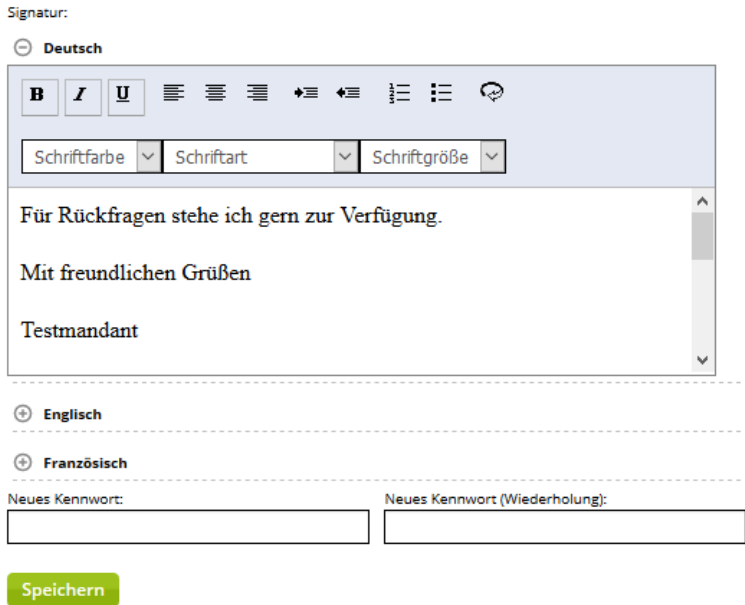

Im Feld Signatur wird die E-Mail-Signatur des Benutzers hinterlegt. Damit die Signatur in verschiedenen Sprachen verwendet werden kann, muss die Signatur für jede Sprache einzeln hinterlegt werden. Es finden nur die Sprachen Deutsch und Englisch Verwendung.

- **Hinweis**: Bitte kopieren Sie die Signaturen **nicht** direkt aus anderen Dateiformaten ein, da Sie sonst die bestehende Formatierung mitkopieren. Dies kann zu fehlerhafter Darstellung Ihrer Signaturen führen. Formatierungen der Signatur sollten ausschließlich über den Editor des Textfeldes erfolgen. Um Texte unformatiert übernehmen zu können, kopieren Sie diese im Windows-Editor zwischen, bevor Sie sie in den TOMAS<sup>plus</sup>-Editor einfügen.
- Über den TOMAS<sup>plus</sup>-Editor lassen sich Schriftart, Schriftfarbe, Schriftgröße, Aufzählungszeichen, Texteinzug und Textausrichtung steuern. Weiterhin kann der Text über das  $\bigcirc$  -Symbol in html aufgerufen und bearbeitet werden (siehe hierzu **Fehler! Verweisquelle konnte nicht gefunden werden.** Beschreibung).

Am Ende einiger Seiten befindet sich der Scroll-Button  $\bigcirc$ , über den zum Seitenanfang zurückgekehrt werden kann.

Folgend wird die Pflege der Beherbergungsobjekte über das TOMASplus -Modul *Suchen und Buchen* beschrieben.

## <span id="page-6-0"></span>**2. Modul Suchen und Buchen**

Mit dem Modul *Suchen und Buchen* können Vorgänge im DMS TOMAS® erfasst werden.

Zu den Vorgängen gehören:

- Option
- Buchung
- Prospektbestellung

Unter einem Vorgang in DMS TOMAS® können beliebig viele Teilvorgänge, auch aus unterschiedlichen Leistungsgruppen, zusammengefasst werden. Über das "Dynamic Packaging" werden die Leistungen im Warenkorb gesammelt und schließlich unter einer gemeinsamen Vorgangsnummer abgeschlossen. Hierbei müssen die Besonderheiten des EU-Reiserechts (verbundene Reiseleistungen) beachtet werden.

Nach dem Klick auf das Modul *Suchen und Buchen* öffnet sich eine neue Lasche mit der folgenden Maske:

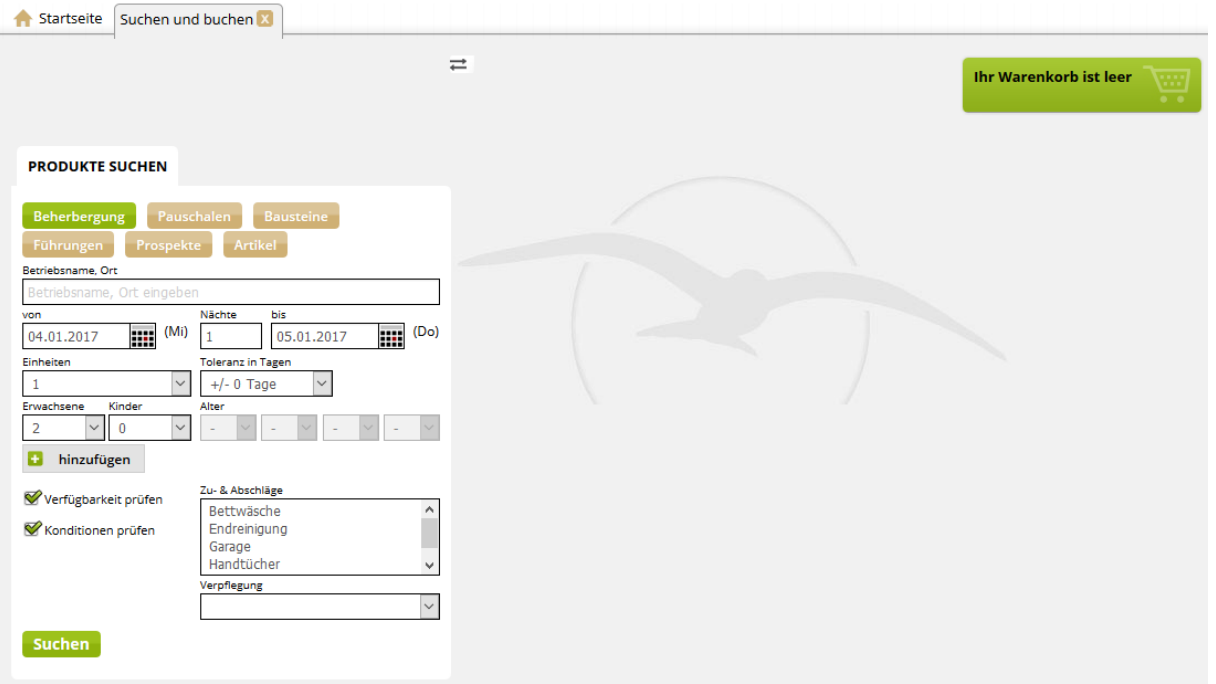

Die jeweils gewählte Leistungsgruppe, für die eine Vakanz erfolgen soll, ist grün markiert. Es kann innerhalb der folgenden Leistungsgruppen gesucht werden.

- Beherbergung
- Pauschalen
- Bausteine
- Prospekte
- Artikel
- Führungen (kein Standardmodul)
- MICE (kein Standardmodul)

## <span id="page-7-0"></span>**2.1 Beherbergung buchen**

## <span id="page-7-1"></span>**2.1.1 Suchmaske**

Um Beherbergungsleistungen suchen und buchen zu können, wird das Vakanzprofil *Beherbergung* ausgewählt und die Felder mit den entsprechenden Suchkriterien gefüllt.

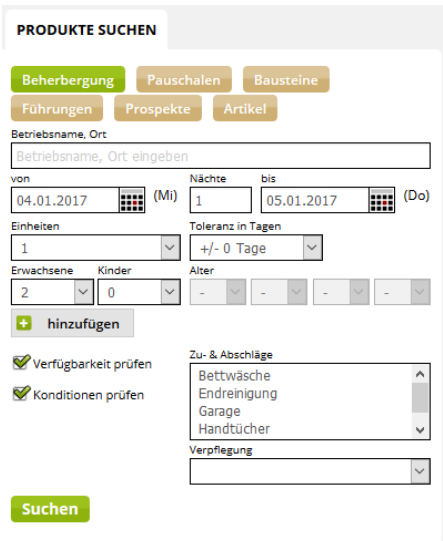

Für die Suche von identischen Kategorien bei einem Leistungsträger wird die einfache Suche genutzt. Hierfür wird in das Feld *Einheiten* die Anzahl der Wohneinheiten und in das Feld *Erwachsene* die Gesamtanzahl aller Personen eingetragen.

Über Button *+ hinzufügen* kann die Mehrfachsuche ausgelöst werden. Dies ist nur bei einfachen Beherbergungsleistungen möglich. Die Mehrfachsuche wird genutzt, wenn verschiedene Kategorien bei einem oder verschiedenen Leistungsträger gesucht werden. Außerdem wird die Mehrfachsuche genutzt, wenn nach einer unterschiedlichen Zimmerbelegung und mitreisenden Kindern unterschiedlichen Alters gesucht wird.

Bsp.:

Es werden drei gleiche Doppelzimmer bei einem LT benötigt: Suche erfolgt für 3 Einheiten und 6 Erwachsene

Es werden drei Doppelzimmer benötigt: Die Doppelzimmer müssen nicht identisch und auch nicht beim gleichen LT sein: Suche erfolgt über den Button *+ hinzufügen*, 3-mal für 1 Einheit und 2 Erwachsene

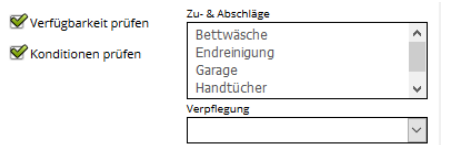

*Verfügbarkeiten prüfen*: Diese Checkbox ist standardmäßig angehakt und sollte nicht deaktiviert werden. Wenn die Checkbox nicht angehakt ist, werden bei der Suche die Verfügbarkeiten nicht geprüft. Bei deaktivierter Checkbox können die gefundenen Leistungen in den Warenkorb gelegt und gebucht werden, auch wenn keine Verfügbarkeiten bestehen. Die Verfügbarkeiten werden nicht reduziert.

*Konditionen prüfen*: Diese Checkbox ist standardmäßig angehakt und sollte nicht deaktiviert werden. Wenn die Checkbox nicht angehakt ist, ignoriert das System bei der Suche die Konditionen (Belegung, An-/ Abreise, Aufenthaltsdauer). Bei deaktivierter Checkbox können die gefundenen Leistungen in den Warenkorb gelegt und gebucht werden.

*Zu- & Abschläge*: Mit Auswahl eines Zuschlags kann die Suche weiterhin eingeschränkt werden, sodass Angebote, die diese Einschränkung nicht erfüllen, entsprechend im Suchergebnis markiert werden.

*Verpflegung*: Mit Auswahl eines Verpflegungszuschlags kann die Suche weiterhin eingeschränkt werden, sodass Angebote, die diese Einschränkung nicht erfüllen, entsprechend im Suchergebnis markiert werden.

## <span id="page-8-0"></span>**2.1.2 Ergebnisliste**

Nach Absenden der Suchanfrage erscheint eine Ergebnisliste.

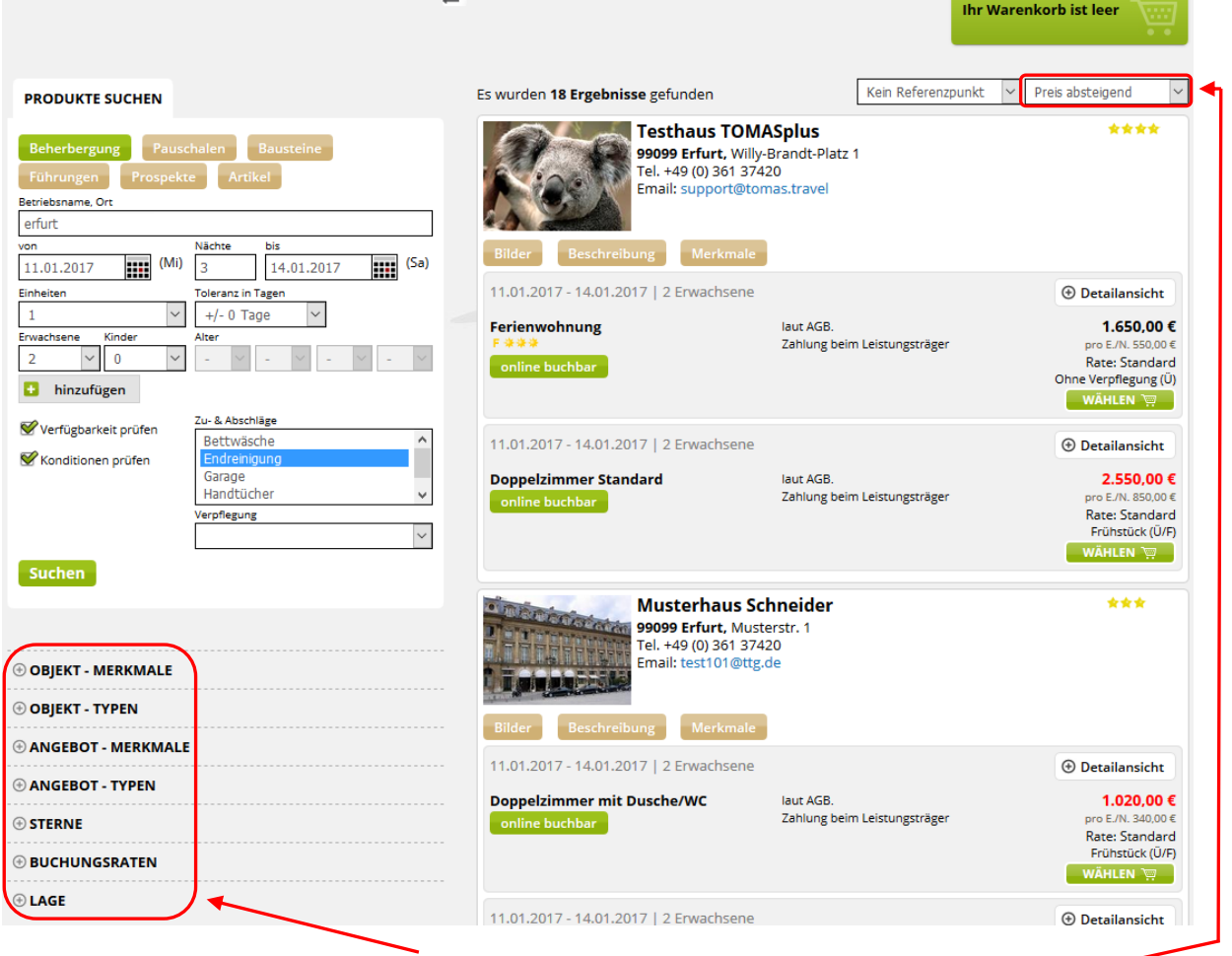

Die Ergebnisse können über die Facetten gefiltert werden.

Die Ergebnisse können nach verschiedenen Kriterien sortiert werden. Angebote ohne die ausgewählten Zu-/ Abschläge bzw. Verpflegungszuschläge werden mit einer Preisangabe in Rot dargestellt.

Die max. Ergebnismenge ist wie folgt definiert:

• max. Anzahl der Leistungsträger: 100

- max. Anzahl der Leistungen: 500
- Anzahl pro Seite: 15

Jedes Ergebnis in der Liste zeigt Details zum jeweiligen Objekt und den zugehörigen Angeboten an.

Auf der Objektebene befindet sich das Hauptbild sowie Name des Objekts mit Kontaktdaten und Angaben zur Klassifizierung. Darunter befinden sich Buttons zu weiteren Objekt-Informationen.

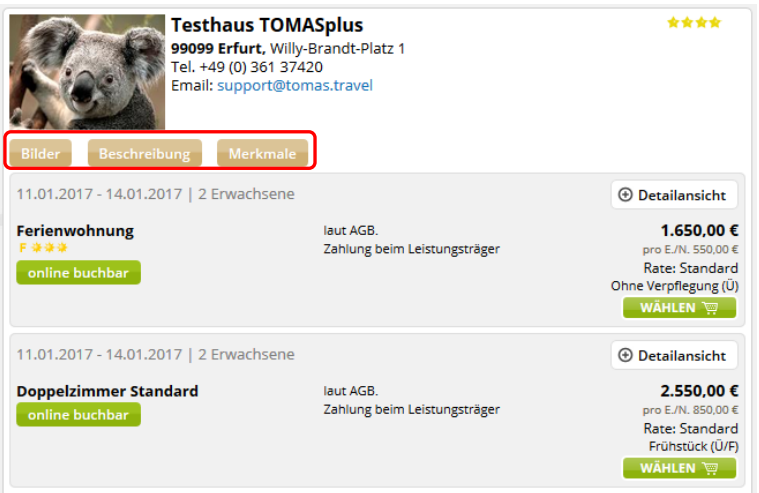

Unter dem Button *Bilder* sind die Bilder des Objekts zu finden. Diese können durch einzelnes Anklicken in der Galerie angesehen werden. Sowohl beim Mouse-Over als auch in der Galerie wird der hinterlegte Name des Bildes angezeigt.

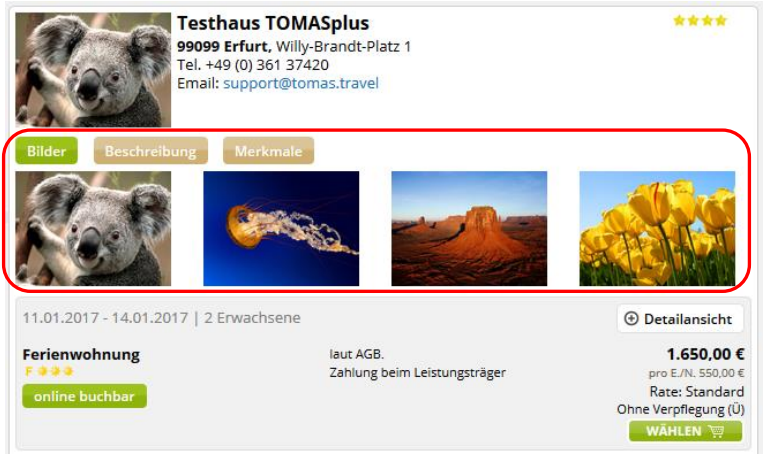

Unter dem Button *Beschreibung* befinden sich die Beschreibungstexte zum Objekt.

- Hausbeschreibungstext
- Konditionen/Extras
- An-/Abreiseregelungen
- Beschreibung extern
- Informationen zur Barrierefreiheit (Pflege erfolgt ausschließlich durch TTG)

Die Beschreibungstexte werden nur ausgegeben, wenn Informationen gepflegt wurden.

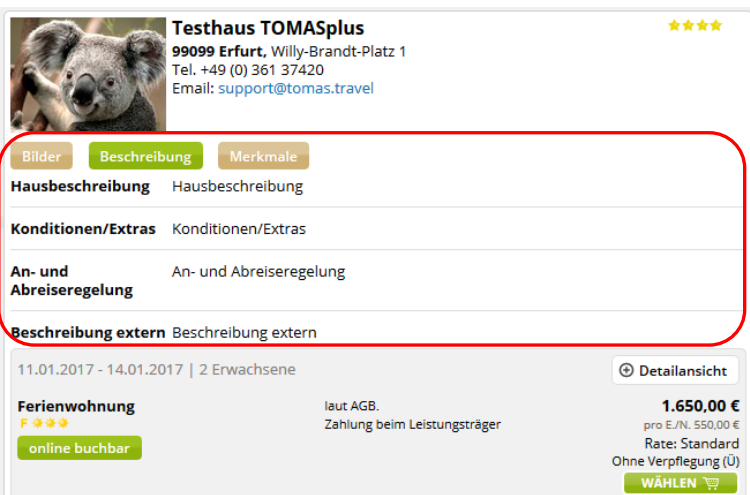

Unter dem Button *Merkmale* erscheinen die auf dem Objekt erfassten Merkmale.

- Hausausstattung
- Service im Haus
- Sport- & Freizeitangebote Haus
- Sport- & Freizeitangebote Ort/Region (mit Entfernungsangaben)
- Auszeichnungen (Pflege erfolgt durch TTG)
- Barrierefreiheit (Pflege erfolgt durch TTG)
- Zahlungsoptionen
- Sprachen des Personals

Die Merkmale werden nur ausgegeben, wenn Informationen gepflegt wurden.

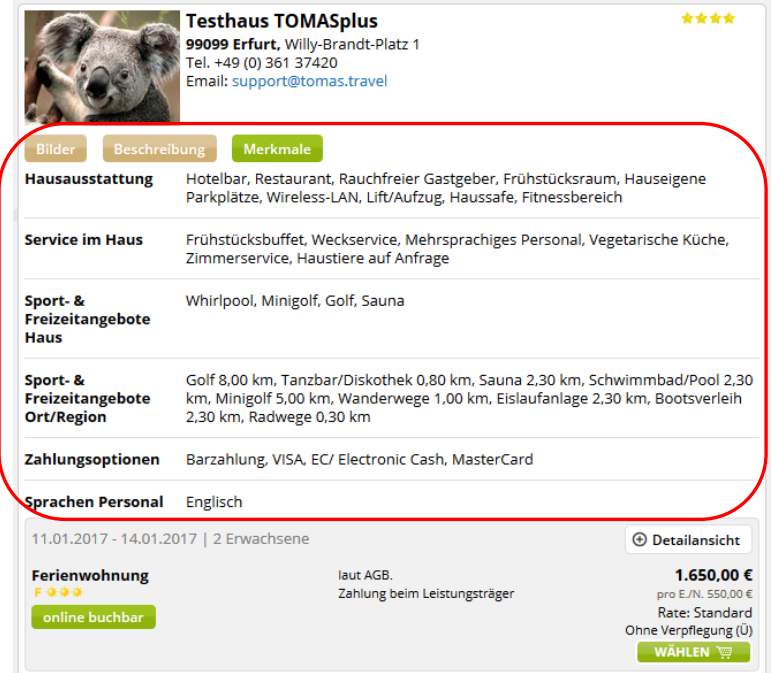

Auf der Angebotsebene befinden sich die Suchkriterien, der Name des Angebots, AGB und Bedingungen zu Stornierung, der Gesamtpreis, der Preis pro Einheit/Nacht, die Buchungsrate und die im Grundpreis inkludierte Verpflegung.

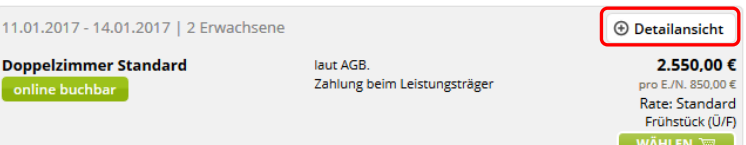

Um die Details auf der Angebotsebene einsehen zu können, wird der Button *+ Detailansicht* geklickt.

Unter der Detailansicht können die Bilder der Leistung, die Beschreibungstexte, die Merkmale, die im Preis inkludierten Leistungen sowie Stornierungs- und Zahlungsbedingungen eingesehen werden. Außerdem werden der Gesamtpreis, der Preis pro Einheit/Nacht und die Buchungsrate angezeigt.

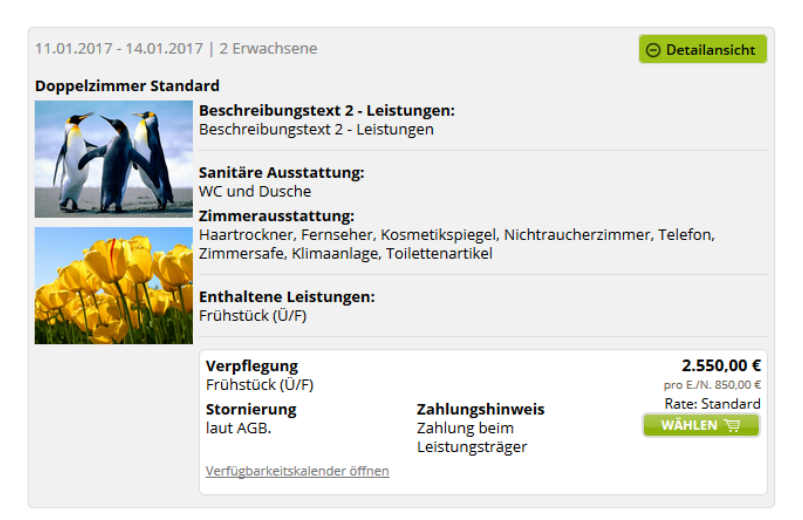

Der Verfügbarkeitskalender kann über *Verfügbarkeitskalender öffnen* bei Bedarf geöffnet werden. Gesperrte bzw. Nullkontingente werden rot dargestellt. Mit dem Mouse-Over wird das verfügbare Kontingent angezeigt.

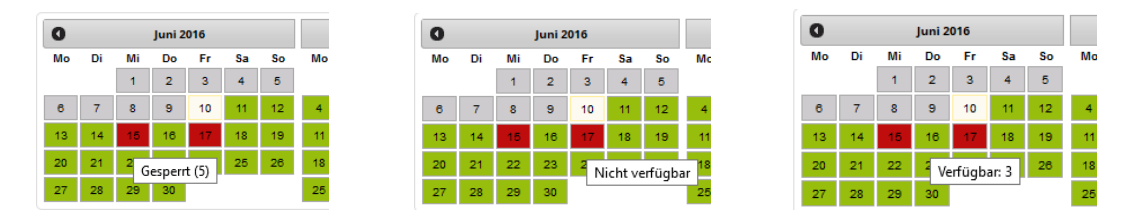

Beschreibungstexte

• Beschreibungstext 2 – Leistungen

Merkmalsgruppen

- Zimmerausstattung
- FeWo/FH-Ausstattung
- Raumaufteilung Fewo/FH
- Sanitäre Ausstattung

Die Beschreibungstexte und Merkmale werden nur ausgegeben, wenn Informationen gepflegt wurden.

Über den Button *online buchbar* kann die Leistung direkt durchgebucht werden, der Warenkorb wird im Buchungsvorgang übersprungen.

Über den Button *Wählen* wird die Leistung in den Warenkorb gelegt. Es können weitere Angebote gesucht und dem Warenkorb hinzugefügt werden.

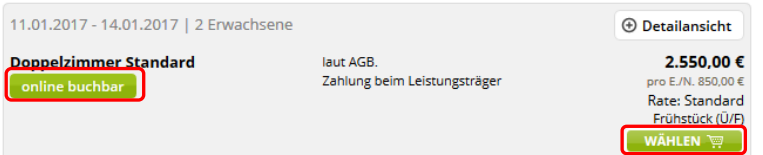

## <span id="page-12-0"></span>**2.1.3 Warenkorb**

Die Warenkorbanzeige befindet sich über der Ergebnisliste.

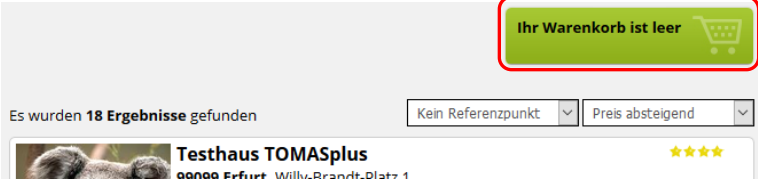

Verschiedene Leistungen können im Warenkorb gesammelt und unter einem Vorgang durchgebucht werden.

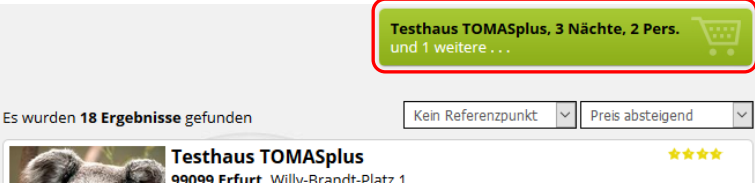

## **2.1.3.1 Leistung über den Warenkorb buchen**

Mit Klick auf den Button *Wählen* wird die Leistung in den Warenkorb gelegt.

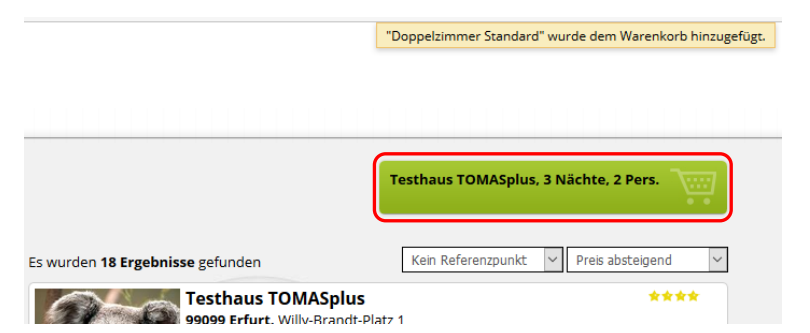

Um den Vorgang abzuschließen, erfolgt ein Klick auf den Warenkorb-Button.

Es werden alle Angebote, die sich im Warenkorb befinden, angezeigt.

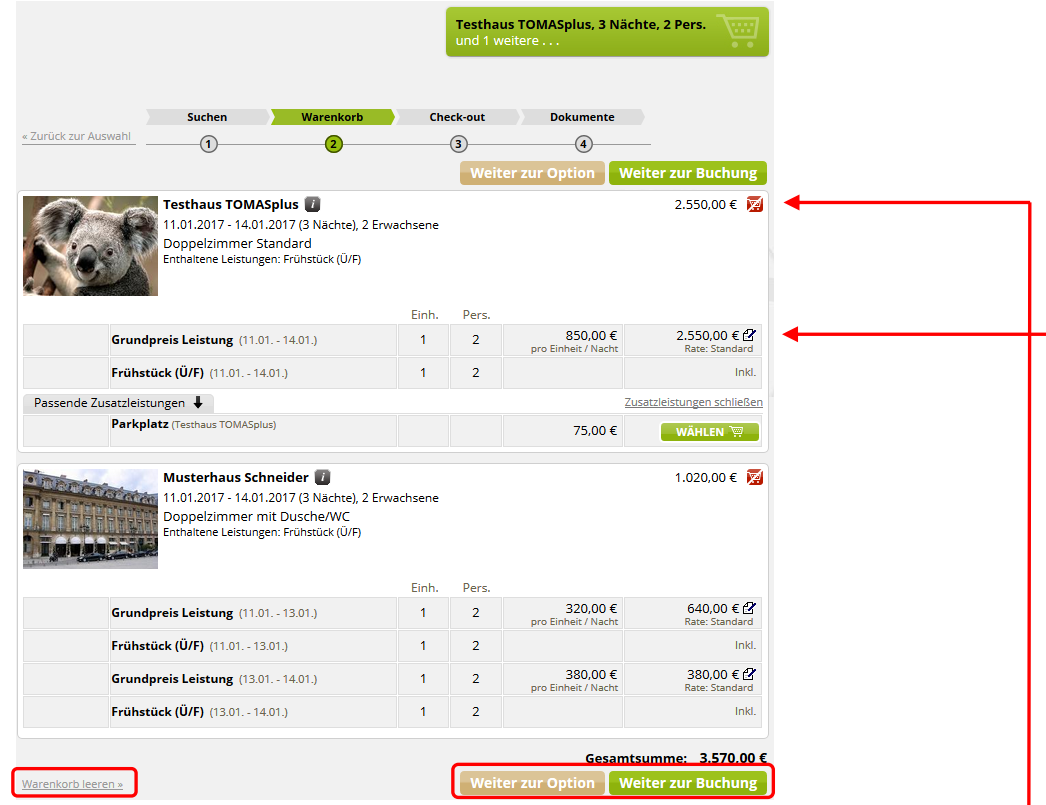

Je Angebot im Warenkorb wird das Hauptbild des Objektes, der Name des gewählten Objektes mit Informationen zu den Storno- und Zahlungsbedingungen, die Suchkriterien, das gewählte Angebot, die im Grundpreis enthaltene Verpflegungsleistung sowie der Gesamtpreis angezeigt.

Hinter dem Gesamtpreis befindet sich ein Button, über den das Angebot wieder aus dem Warenkorb entfernt werden kann.

Die einzelnen Posten, aus denen sich der Gesamtpreis zusammensetzt, werden aufgeführt. Über das Symbol hinter den einzelnen Posten kann ein Handpreis erfasst werden. Weiterhin können optionale Zusatzleistungen hinzugefügt werden, z.B. Halbpension.

Der gesamte Inhalt des Warenkorbs kann über den Button *Warenkorb leeren* gelöscht werden.

Über die Buttons *Weiter zur Option* bzw. *Weiter zur Buchung* wird der gewünschte Bearbeitungsweg ausgewählt.

#### <span id="page-13-0"></span>**2.1.3.1.1 Weiter zur Buchung**

Über den Button *Weiter zur Buchung* kann eine Buchung für die im Warenkorb befindlichen Angebote erstellt werden.

Es erfolgt die Erfassung der Gastdaten. Hierzu wird über das Feld *Gastname, Adresse, etc*. gesucht, ob die Gastdaten bereits im System sind. In dem Fall müssen diese nur noch mittels Klick angewählt werden. Andernfalls werden die Daten in der Maske erfasst. Alle mit einem Sternchen markierten Felder müssen hierbei gefüllt sein.

Im Feld *Info Gast Warenkorb* können dem Gast wichtige Informationen zu seiner Buchung mitgeteilt werden.

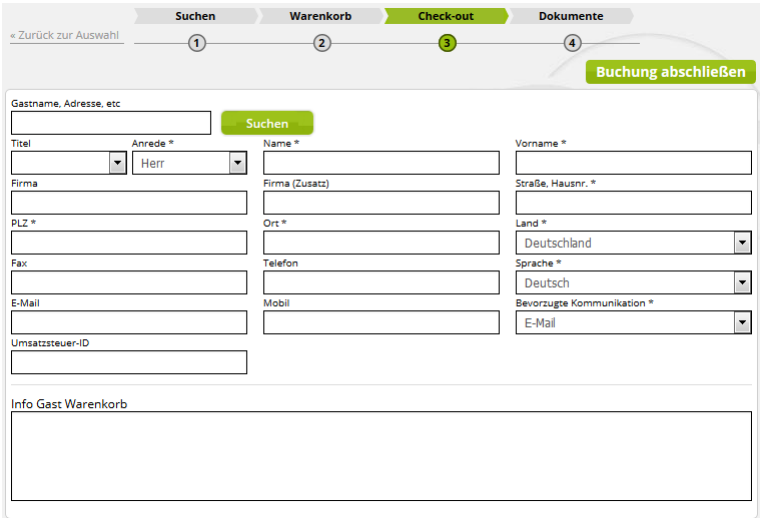

Weiterhin werden die Zahlungsmodalitäten definiert. Im Regelfall handelt es sich um *Direktinkasso Leistungsträger*, der Gast zahlt direkt beim Gastgeber.

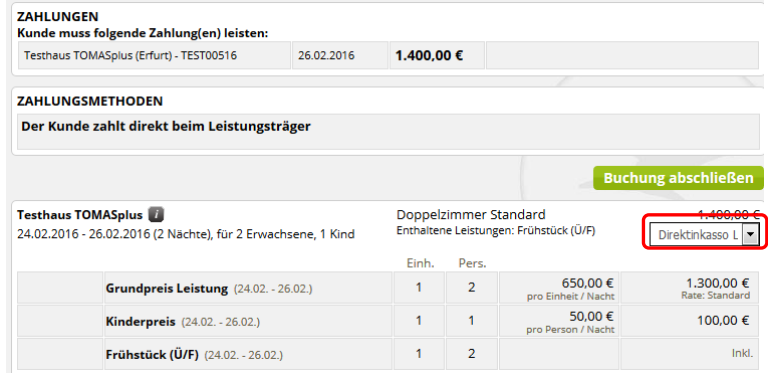

Weiterhin besteht noch die Möglichkeit des *Direktinkasso Point of Sales*. Die Abrechnung erfolgt in der Regel per Rechnung (*Kunde zahlt per Rechnung*).

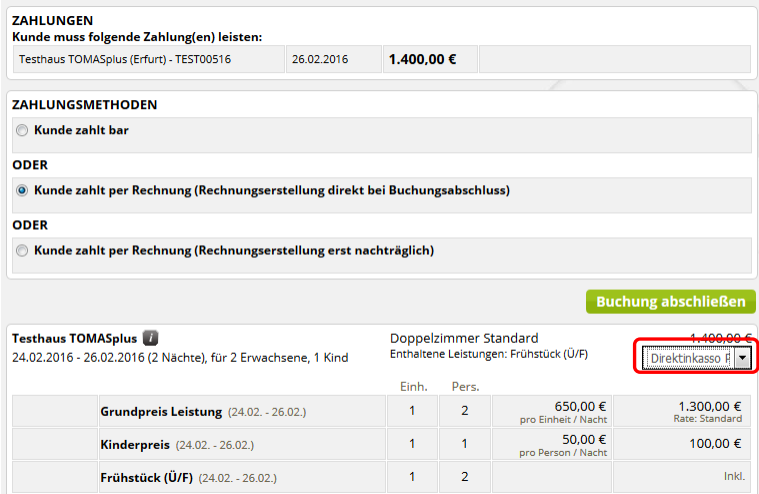

Hierbei gibt es zwei Unterscheidungen:

• *Rechnungserstellung direkt bei Buchungsabschluss*:

Bei Buchungsabschluss wird automatisch eine Rechnungsnummer erzeugt. Die Rechnung muss im Anschluss noch gedruckt und versandt werden.

• *Rechnungserstellung erst nachträglich*:

Bei Buchungsabschluss wird keine Rechnungsnummer erzeugt. Die Rechnung muss im Anschluss noch erzeugt, gedruckt und versandt werden.

Bevor der Vorgang abgeschlossen wird, können im unteren Teil der Maske noch ergänzende Informationen hinterlegt werden. Zu jedem im Warenkorb befindlichen Angebot kann im Textfeld *Info LT* eine Information für den Gastgeber hinterlegt werden. Im Feld *Info Gast* kann für den Gast eine Information zu dem spezifischen Angebot erfasst werden.

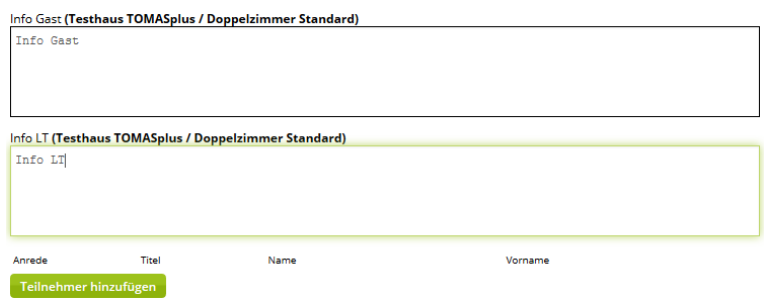

Weiterhin können je Angebot die Teilnehmer hinterlegt werden. Hierzu wird der Button *Teilnehmer hinzufügen* angeklickt und die Daten erfasst. Das Geburtsdatum kann optional erfasst werden. In dem Fall muss es im Format tt.mm.jjjj hinterlegt werden. Über das Symbol hinter jedem Teilnehmer kann dieser wieder entfernt werden.

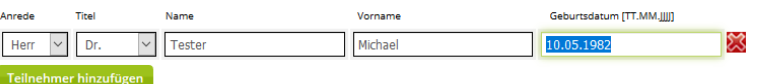

Die Vorgangserstellung wird über den Button *Buchung abschließen* beendet.

Nach Vorgangsabschluss erscheint eine Information mit Buchungsnummer und den Buchungsdokumenten. Diese können als pdf-Dokument geöffnet und über die Haken ab- und angewählt werden. Durch das Anwählen wird definiert, dass das Dokument versendet wird. Mit Klick auf den Button *Dokumente erstellen & versenden*, werden die Buchungsdokumente versandt (insofern der Haken gesetzt ist). Mit Klick auf den Button *Dokumente nicht versenden*, werden diese nicht versandt.

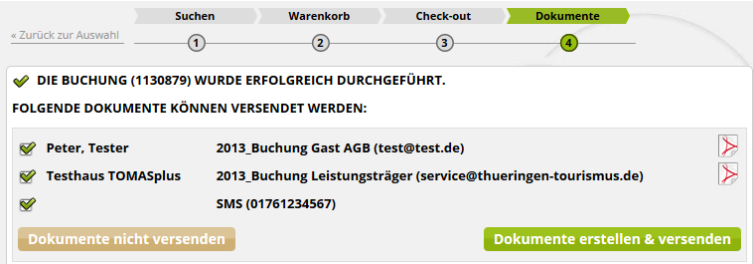

Wenn ein gemischter Warenkorb vorliegt, der den Sachverhalt der verbundenen Reiseleistungen erfüllt oder ein Pauschalenwarenkorb, wird auf die Gastrechte gesondert hingewiesen.

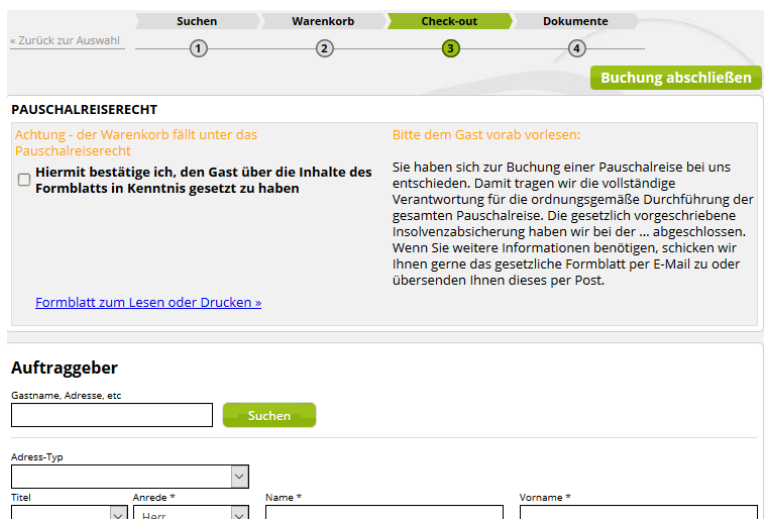

Die *Thüringen buchen*-Buchungsstelle ist verpflichtet, den Gast über seine Rechte aufzuklären und diesem auf Wunsch das Formblatt auszuhändigen.

Das Formblatt kann durch Klicken auf den Link *Formblatt zum Lesen oder Drucken* als Pdf-Dokument heruntergeladen werden.

Der Vorgang kann erst fortgesetzt werden, wenn bestätigt wurde, dass die Aufklärung des Gastes erfolgt ist. Hierzu setzen Sie einen Haken im Feld *Hiermit bestätige ich, den Gast über die Inhalte des Formblatts in Kenntnis gesetzt zu haben*.

## <span id="page-16-0"></span>**2.1.3.1.2 Weiter zur Option**

Über den Button *Weiter zur Option* kann eine Option für die im Warenkorb befindlichen Angebote erstellt werden.

Es erfolgt die Erfassung der Gastdaten. Hierzu wird über das Feld *Gastname, Adresse, etc*. gesucht, ob die Gastdaten bereits im System sind. In dem Fall müssen diese nur noch mittels Klick angewählt werden. Andernfalls werden die Daten in der Maske erfasst. Alle mit einem Sternchen markierten Felder müssen hierbei gefüllt sein. Im Feld *Info Gast Warenkorb* können dem Gast wichtige Informationen zu seiner Buchung mitgeteilt werden.

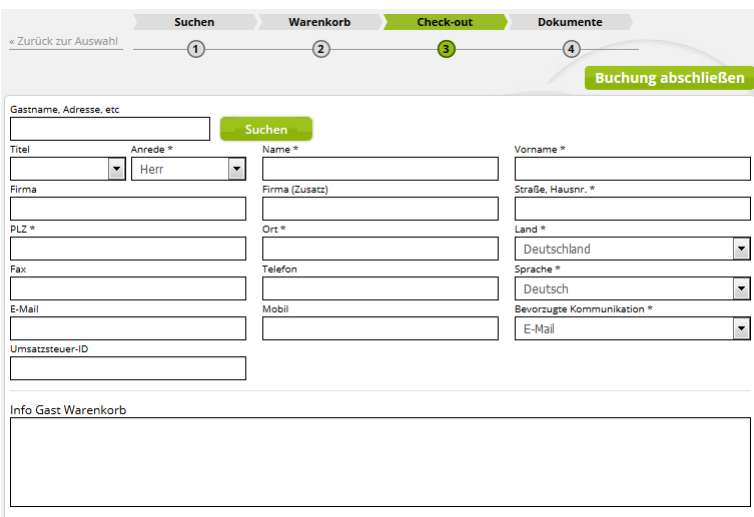

Im Gegensatz zur Buchung müssen die Zahlungsmodalitäten bei einer Option noch nicht definiert werden. Es wird lediglich die Optionsfrist definiert. Diese ist auf drei Nächte voreingestellt, kann aber bei Bedarf in Abstimmung mit dem Gastgeber händisch angepasst werden.

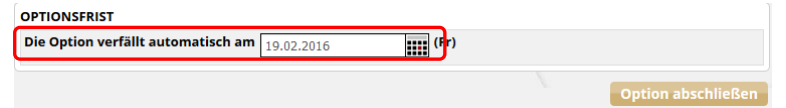

Bevor der Vorgang abgeschlossen wird, können im unteren Teil der Maske noch ergänzende Informationen hinterlegt werden. Zu jedem im Warenkorb befindlichen Angebot kann im Textfeld *Info Gast* für den Gast eine Information erfasst werden.

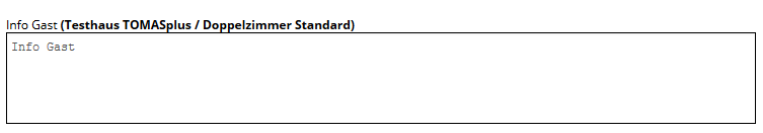

Weiterhin können je Angebot die Teilnehmer hinterlegt werden. Hierzu wird der Button *Teilnehmer hinzufügen* angeklickt und die Daten erfasst. Über das Symbol hinter jedem Teilnehmer kann dieser wieder entfernt werden.

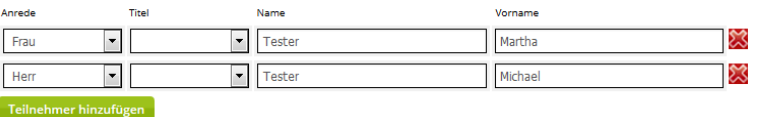

Die Vorgangserstellung wird über den Button *Option abschließen* beendet.

Nach Vorgangsabschluss erscheint eine Information mit Buchungsnummer und den Buchungsdokumenten. Diese können als pdf-Dokument geöffnet und über die Haken ab- und angewählt werden. Durch das Anwählen wird definiert, dass das Dokument versendet wird. Mit Klick auf den Button *Dokumente erstellen & versenden*, werden die Buchungsdokumente versandt (insofern der Haken gesetzt ist). Mit Klick auf den Button *Dokumente nicht versenden*, werden diese nicht versandt.

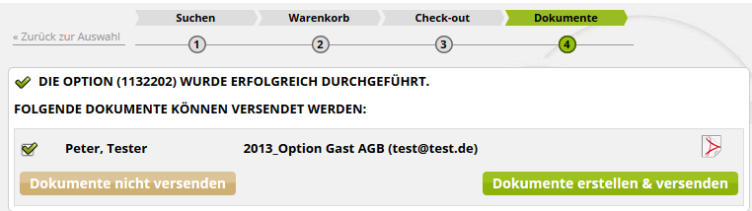

## **2.1.3.2 Leistung durchbuchen**

Über den Button *online buchbar* kann ein Angebot direkt durchgebucht werden. Nachdem der Button geklickt wurde, erscheint ein Informationsfeld, über das die Fortsetzung des Vorgangs bestätigt werden muss.

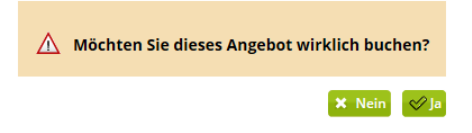

Die Maske zur Erfassung der Gastdaten erscheint. Die weiteren Schritte erfolgen wie im Kapitel [2.1.3.1.1](#page-13-0) beschrieben.

## <span id="page-19-0"></span>**2.2 Baustein buchen**

## <span id="page-19-1"></span>**2.2.1 Suchmaske**

Um Bausteine suchen und buchen zu können, wird das Vakanzprofil *Baustein* ausgewählt und die Felder mit den entsprechenden Suchkriterien gefüllt.

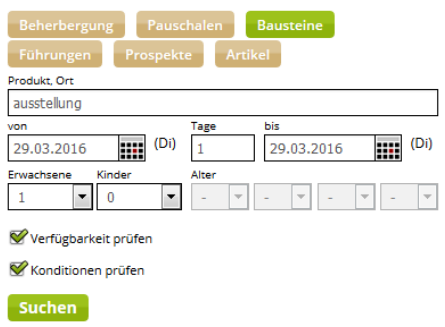

Der weitere Ablauf der Vakanz erfolgt wie im Kapitel [2.1.1](#page-7-1) beschrieben.

## <span id="page-19-2"></span>**2.2.2 Ergebnisliste**

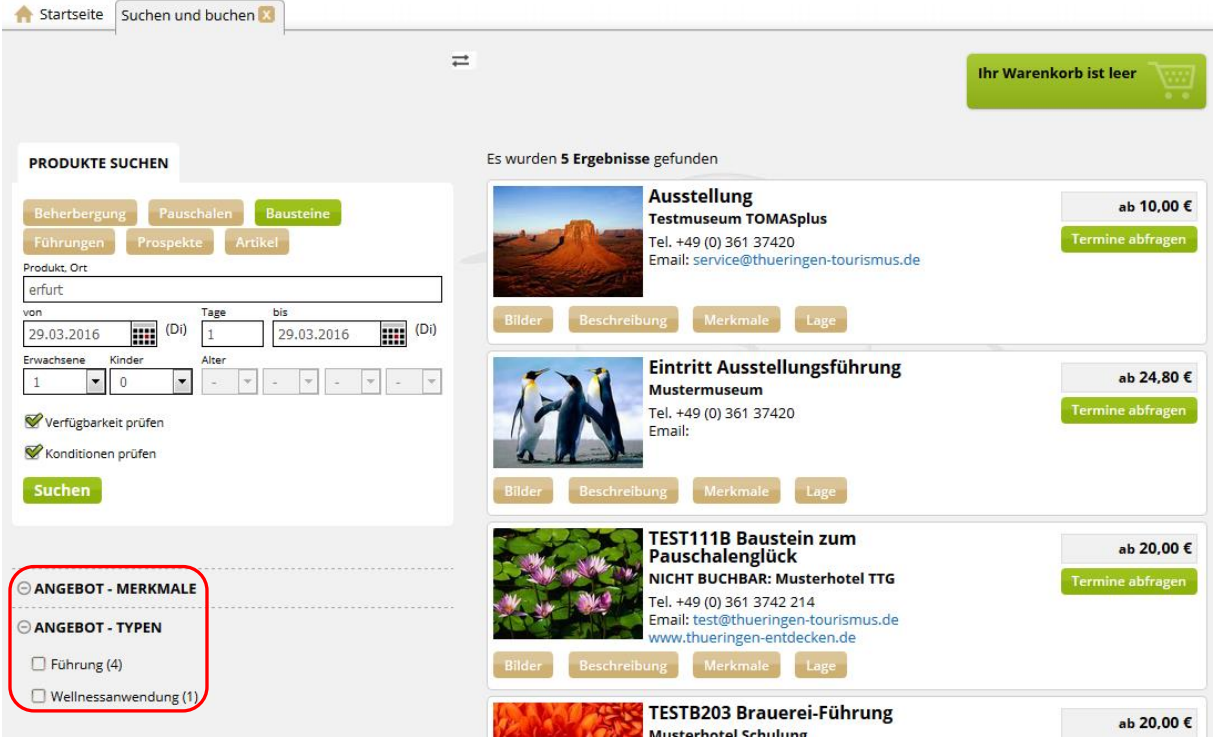

Nach Absenden der Suchanfrage erscheint eine Ergebnisliste.

Die Ergebnisse können über die Facetten gefiltert werden.

Jedes Ergebnis in der Liste zeigt Details zum jeweiligen Baustein-Angebot an.

Es wird das Hauptbild sowie der Name des Baustein-Angebots, außerdem der Name sowie die Kontaktdaten des Objekts angezeigt. Darunter befinden sich Buttons zu weiteren Baustein-Informationen.

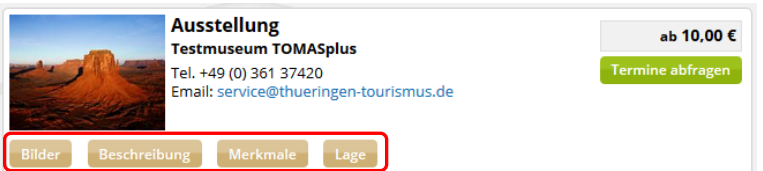

Unter dem Button *Bilder* sind die Bilder des Objekts zu finden. Diese können durch einzelnes Anklicken in der Galerie angesehen werden. Sowohl beim Mouse-Over als auch in der Galerie wird der hinterlegte Name des Bildes angezeigt.

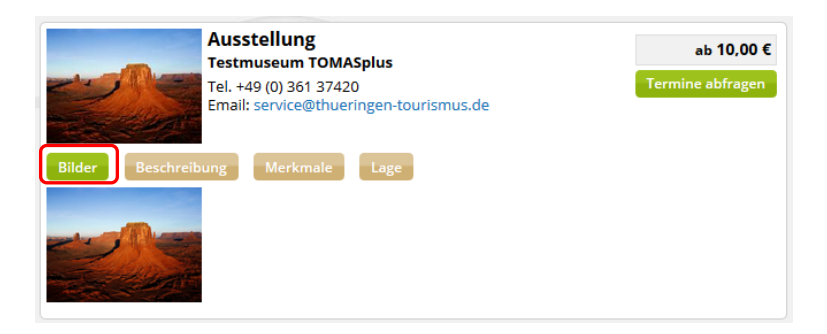

Unter dem Button *Beschreibung* befinden sich die Beschreibungstexte zum Objekt.

- Beschreibungstext 1 Werbetext
- Beschreibungstext 2 Leistungen

Die Beschreibungstexte werden nur ausgegeben, wenn Informationen gepflegt wurden.

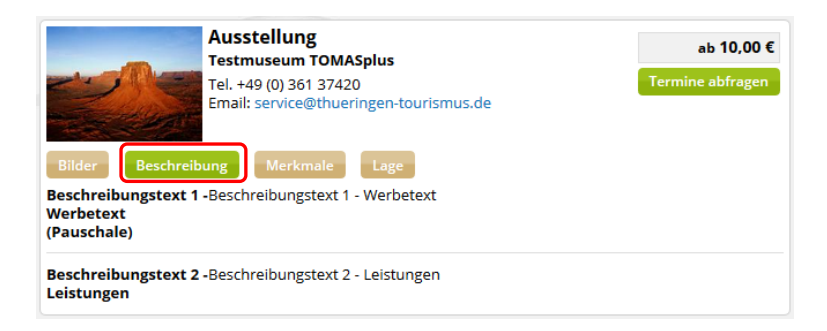

Unter dem Button *Merkmale* erscheinen die auf dem Baustein-Angebot hinterlegten Merkmale.

Die Merkmale werden nur ausgegeben, wenn Informationen gepflegt wurden.

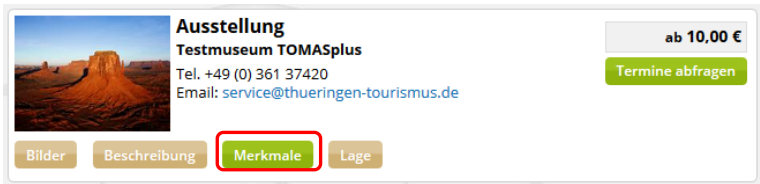

Unter dem Button *Lage* wird die google.maps-Karte mit dem tatsächlichen Standort des Baustein-Angebots angezeigt.

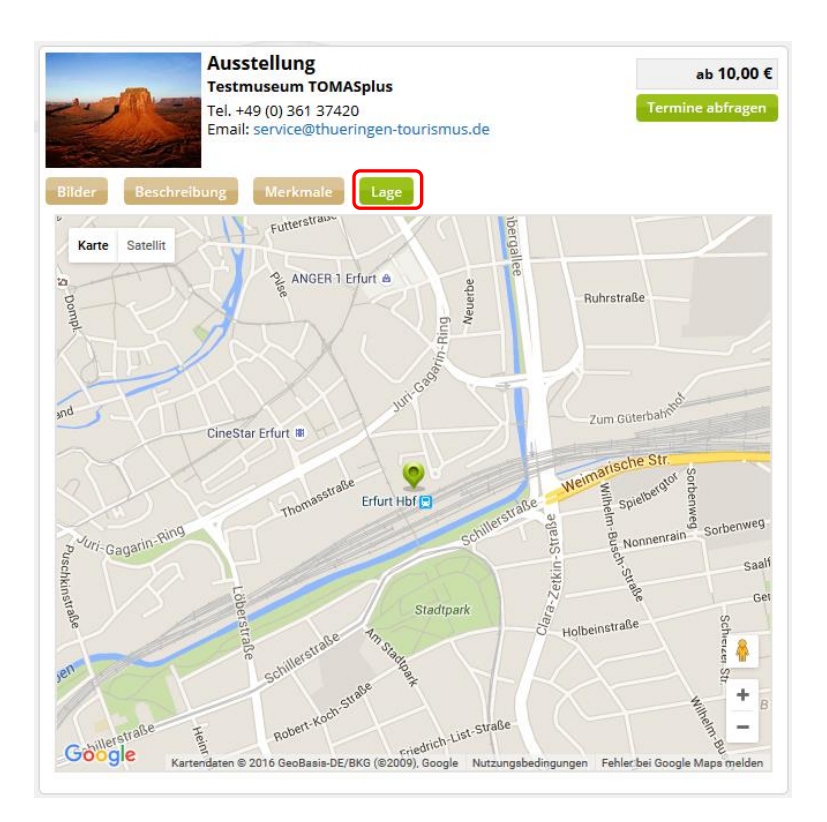

Über den Button *Termine abfragen* öffnet sich der Terminkalender des Baustein-Angebots. Bei Bedarf kann ein neuer Termin ausgewählt werden. Andernfalls wird das Angebot über den Button *Wählen* in den Warenkorb gelegt.

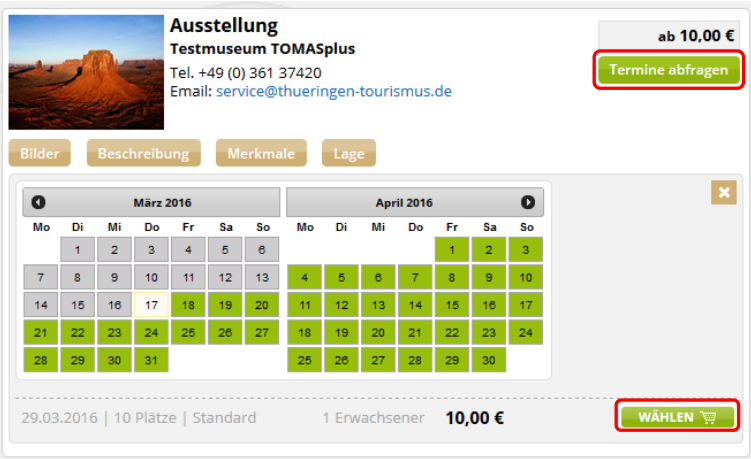

## <span id="page-21-0"></span>**2.2.3 Warenkorb**

Um den Vorgang abzuschließen, erfolgt ein Klick auf den Warenkorb-Button.

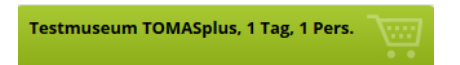

Es werden alle Angebote, die sich im Warenkorb befinden, angezeigt.

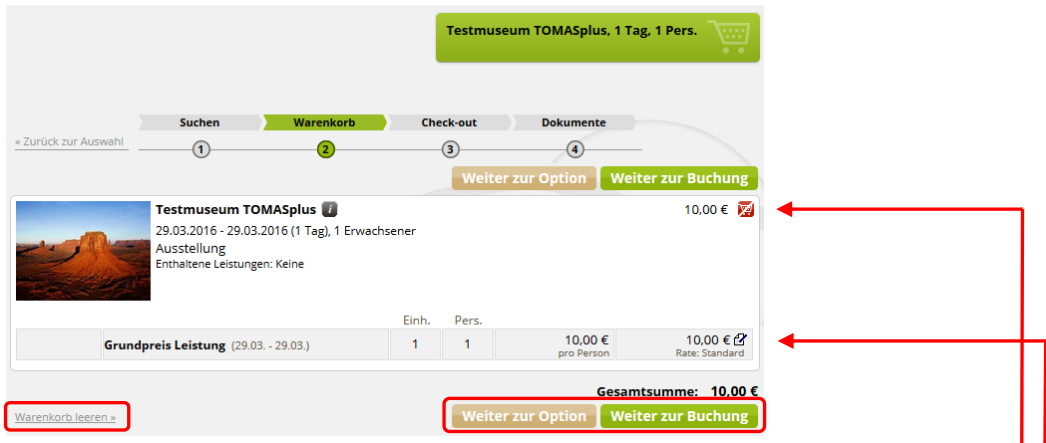

Je Angebot im Warenkorb werden das Hauptbild des Baustein-Angebots, der Name des gewählten Objektes, die Suchkriterien, das gewählte Angebot, die im Grundpreis enthaltene Leistungen sowie der Gesamtpreis angezeigt.

Hinter dem Gesamtpreis befindet sich ein Button, über den das Angebot wieder aus dem Warenkorb entfernt werden kann.

Die einzelnen Posten, aus denen sich der Gesamtpreis zusammensetzt, werden aufgeführt. Über das Symbol hinter den einzelnen Posten kann ein Handpreis erfasst werden.

Der gesamte Inhalt des Warenkorbs kann über den Button *Warenkorb leeren* gelöscht werden.

Über die Buttons *Weiter zur Option* bzw. *Weiter zur Buchung* wird der gewünschte Bearbeitungsweg ausgewählt.

#### **2.2.3.1 Weiter zur Buchung**

Über den Button *Weiter zur Buchung* kann eine Buchung für die im Warenkorb befindlichen Angebote erstellt werden.

Der weitere Ablauf erfolgt wie in Kapitel [2.1.3.1.1](#page-13-0) beschrieben.

#### **2.2.3.2 Weiter zur Option**

Über den Button *Weiter zur Option* kann eine Option für die im Warenkorb befindlichen Angebote erstellt werden.

Der weitere Ablauf erfolgt wie in Kapitel [2.1.3.1.2](#page-16-0) beschrieben.

## <span id="page-23-0"></span>**2.3 Pauschalen buchen**

#### <span id="page-23-1"></span>**2.3.1 Suchmaske**

Um Pauschalen suchen und buchen zu können, wird das Vakanzprofil *Pauschalen* ausgewählt und die Felder mit den entsprechenden Suchkriterien gefüllt.

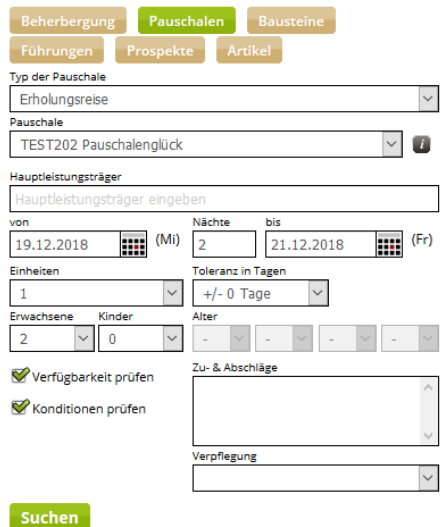

*Typ der Pauschale*: In diesem Feld wählen Sie den Typ der Pauschale

*Pauschale*: In diesem Feld wählen Sie die Bezeichnung der Pauschale aus.

Der weitere Ablauf der Vakanz erfolgt wie im Kapitel [2.1.1](#page-7-1) beschrieben.

#### <span id="page-23-2"></span>**2.3.2 Ergebnisliste**

Nach Absenden der Suchanfrage erscheint eine Ergebnisliste.

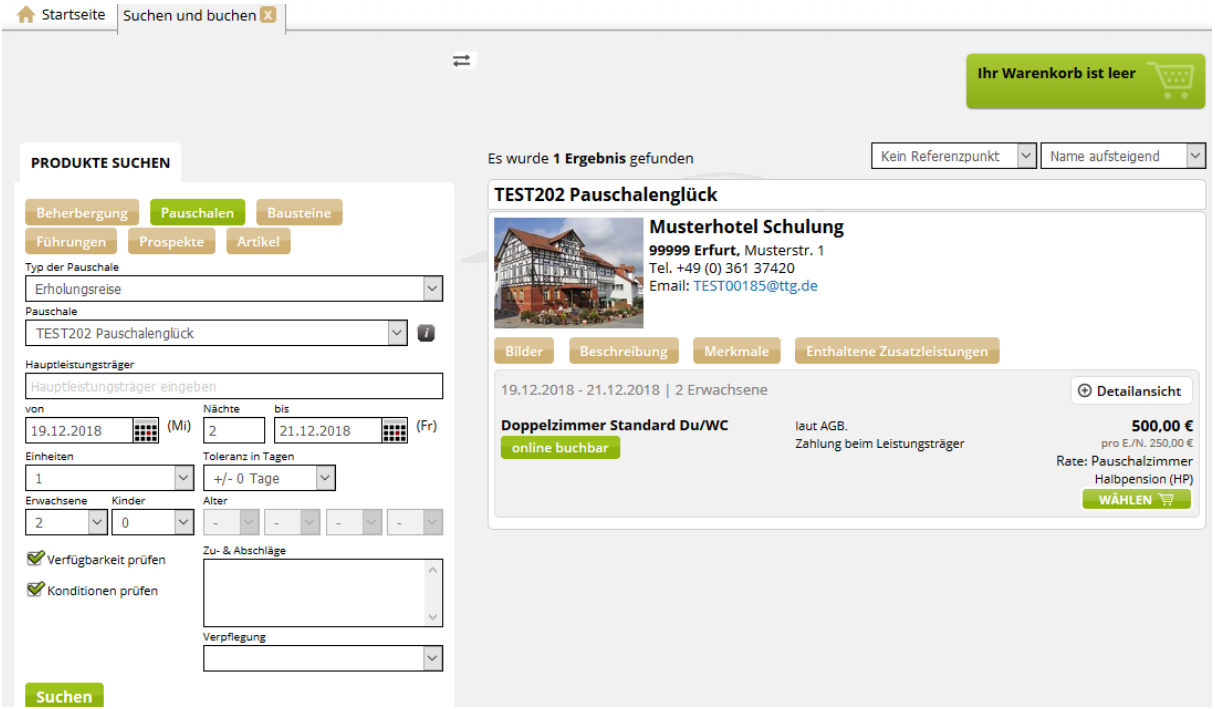

Jedes Ergebnis in der Liste zeigt Details zum jeweiligen Pauschalen-Angebot an. Es werden die Bezeichnung der Pauschale, das Hauptbild sowie der Name der verknüpften Objekte und die zugehörigen verknüpften Übernachtungsleistungen angezeigt.

Die Detaildarstellung des Objekts und der verküpften Übernachtungsleistungen ist identisch der Detaildarstellung im Beherbergungsbereich wie in Kapitel [2.1.2](#page-8-0) beschrieben.

## <span id="page-24-0"></span>**2.3.3 Warenkorb**

Um den Vorgang abzuschließen, erfolgt ein Klick auf den Warenkorb-Button.

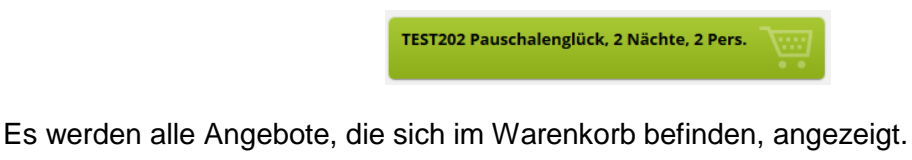

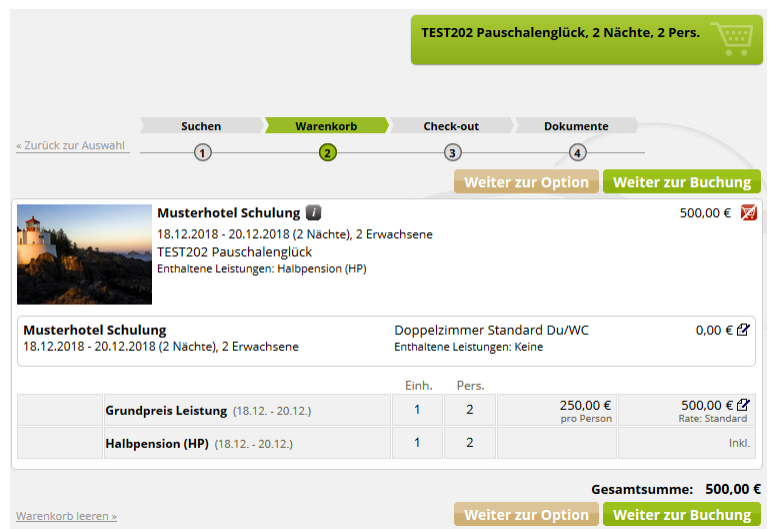

Je Angebot im Warenkorb werden das Hauptbild und der Name des gewählten Objektes, die Suchkriterien, das gewählte Pauschalen-Angebot, die im Grundpreis enthaltene Leistungen, die verknüpfte Übernachtungsleistung sowie der Gesamtpreis angezeigt.

Hinter dem Gesamtpreis befindet sich ein Button, über den das Angebot wieder aus dem Warenkorb entfernt werden kann.

Die einzelnen Posten, aus denen sich der Gesamtpreis zusammensetzt, werden aufgeführt. Über das Symbol hinter den einzelnen Posten kann ein Handpreis erfasst werden.

Der gesamte Inhalt des Warenkorbs kann über den Button *Warenkorb leeren* gelöscht werden.

Über die Buttons *Weiter zur Option* bzw. *Weiter zur Buchung* wird der gewünschte Bearbeitungsweg ausgewählt.

## **2.3.3.1 Weiter zur Buchung**

Über den Button *Weiter zur Buchung* kann eine Buchung für die im Warenkorb befindlichen Angebote erstellt werden.

Der weitere Ablauf erfolgt wie in Kapitel [2.1.3.1.1](#page-13-0) beschrieben.

## **2.3.3.2 Weiter zur Option**

Über den Button *Weiter zur Option* kann eine Option für die im Warenkorb befindlichen Angebote erstellt werden.

Der weitere Ablauf erfolgt wie in Kapitel [2.1.3.1.2](#page-16-0) beschrieben.

## <span id="page-26-0"></span>**2.4 Führungen buchen**

#### <span id="page-26-1"></span>**2.4.1 Suchmaske**

Um TOMASplus -Führungen suchen und buchen zu können, wird das Vakanzprofil *Führungen* ausgewählt und die Felder mit den entsprechenden Suchkriterien gefüllt.

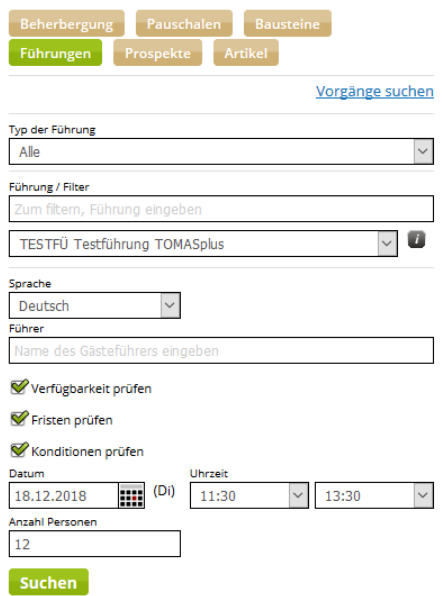

*Führung/ Filter*: In diesem Feld wählen Sie die gewünschte Führung aus.

*Sprache*: In diesem Feld wählen Sie die Sprache der Führung aus.

*Führer*: In diesem Feld können Sie nach einem bestimmten Gästeführer suchen.

*Datum*: In diesem Feld geben Sie das Datum der Führung ein.

*Uhrzeit*: In diesen Feldern geben Sie Beginn und Ende der Führung ein.

*Anzahl Personen*: In diesem Feld geben Sie die Gruppenanzahl ein.

Der weitere Ablauf der Vakanz erfolgt wie im Kapitel [2.1.1](#page-7-1) beschrieben.

#### <span id="page-26-2"></span>**2.4.2 Ergebnisliste**

Nach Absenden der Suchanfrage erscheint eine Ergebnisliste.

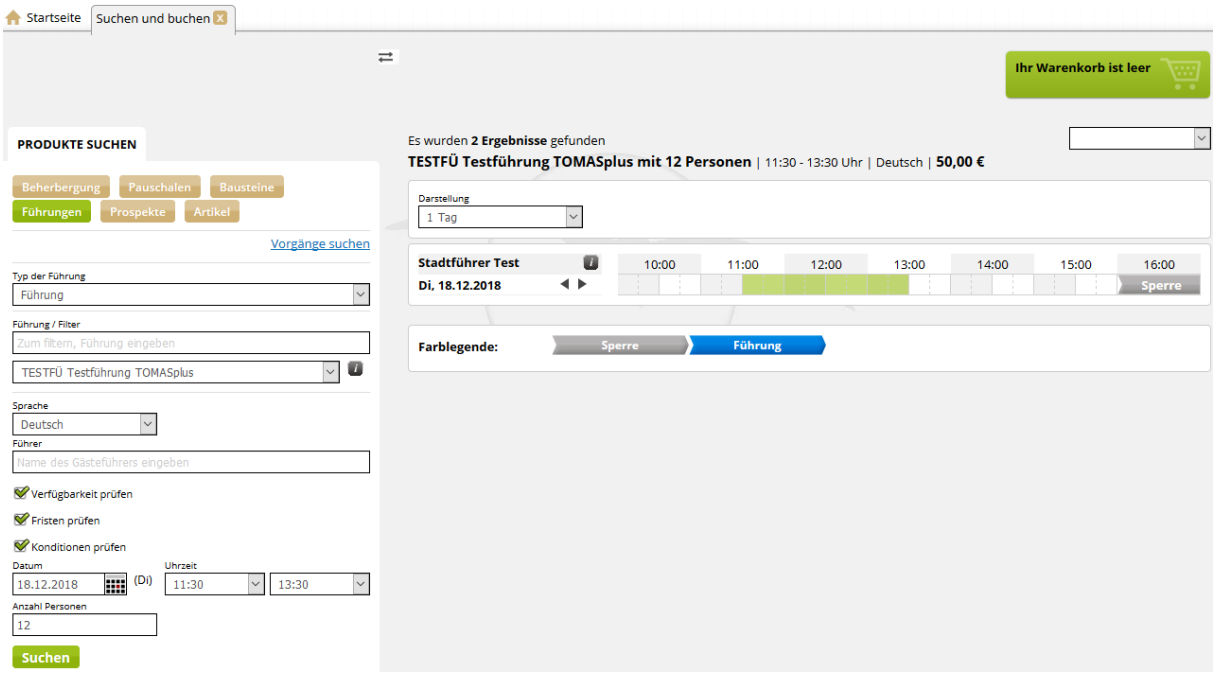

In der Ergebnisliste wird die ausgewählte Führung mit der gesuchten Personenzahl, die Uhrzeit der Führung, die gewählte Sprache und der Preis angezeigt. Die Ergebnisliste zeigt jedes Ergebnis in Kalenderform an. Je Ergebnis wird ein verfügbarer Gästeführer angezeigt.

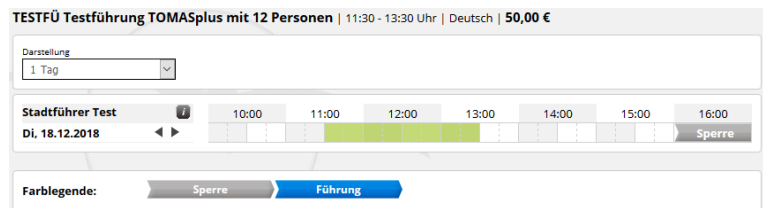

Mittels Klick auf den Führungszeitraum (grüner Balken) öffnet sich die Erfassungsmaske für die Führung.

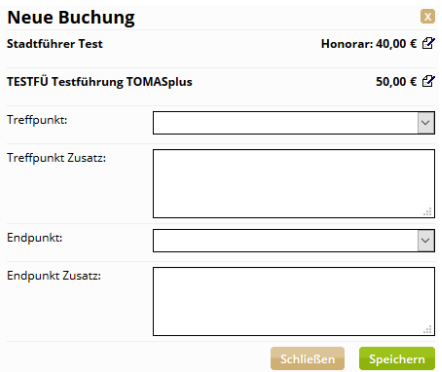

In der Erfassungsmaske können Treffpunkt und Endpunkt definiert werden. Es können zusätzlich Informationen zu Treff- und Endpunkt hinterlegt werden.

Weiterhin wird das Honorar des Gästeführers sowie der Preis der Führung angezeigt. Diese können über den Handpreis bearbeitet werden.

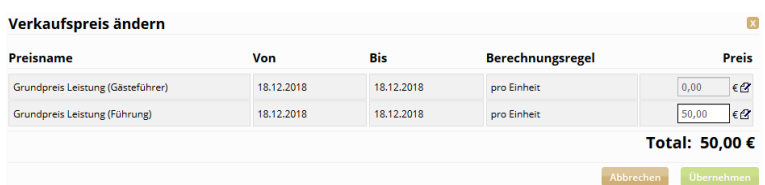

Über den Button *Speichern* wird die Führung in den Warenkorb gelegt.

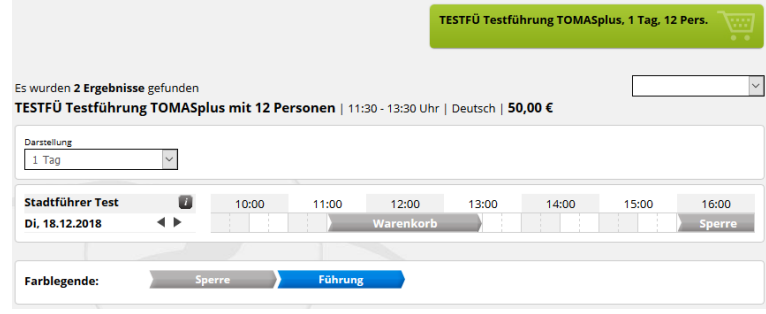

#### <span id="page-28-0"></span>**2.4.3 Warenkorb**

Um den Vorgang abzuschließen, erfolgt ein Klick auf den Warenkorb-Button.

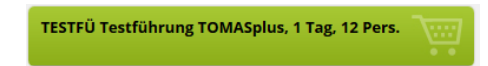

Es werden alle Angebote, die sich im Warenkorb befinden, angezeigt.

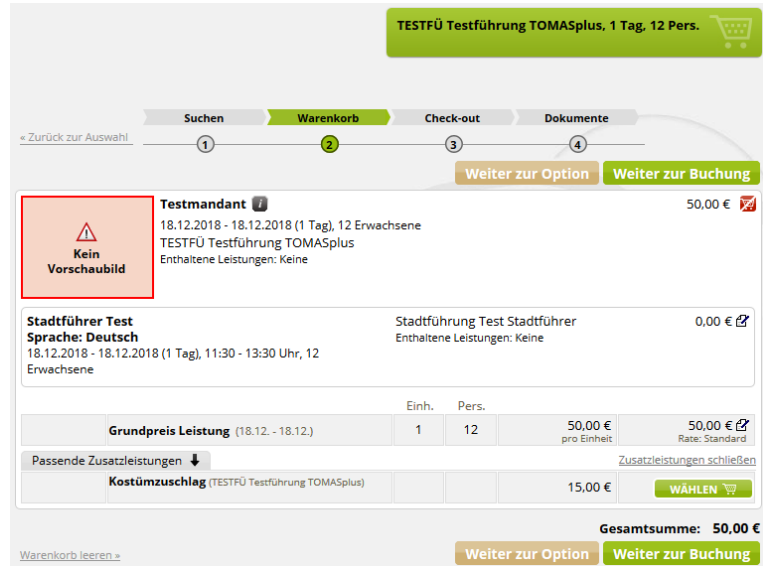

Je Angebot im Warenkorb werden das Hauptbild der Führung, der Name der touristischen Organisation, die Suchkriterien, die gewählte Führung, der Gästeführer, die im Grundpreis enthaltene Leistungen sowie der Gesamtpreis angezeigt.

Hinter dem Gesamtpreis befindet sich ein Button, über den das Angebot wieder aus dem Warenkorb entfernt werden kann.

Die einzelnen Posten, aus denen sich der Gesamtpreis zusammensetzt, werden aufgeführt. Über das Symbol hinter den einzelnen Posten kann ein Handpreis erfasst werden.

Zu-/ Abschläge können dem Warenkorb hinzugefügt oder entfernt werden.

Der gesamte Inhalt des Warenkorbs kann über den Button *Warenkorb leeren* gelöscht werden.

Über die Buttons *Weiter zur Option* bzw. *Weiter zur Buchung* wird der gewünschte Bearbeitungsweg ausgewählt.

#### **2.4.3.1 Weiter zur Buchung**

Über den Button *Weiter zur Buchung* kann eine Buchung für die im Warenkorb befindliche Führung erstellt werden.

Der weitere Ablauf erfolgt wie in Kapitel [2.1.3.1.1](#page-13-0) beschrieben.

#### **2.4.3.2 Weiter zur Option**

Über den Button *Weiter zur Option* kann eine Option für die im Warenkorb befindliche Führung erstellt werden.

Der weitere Ablauf erfolgt wie in Kapitel [2.1.3.1.2](#page-16-0) beschrieben.

#### <span id="page-29-0"></span>**2.4.4 Vorgangssuche**

Führungen werden nicht über das Modul *Vorgangsverwaltung* gesucht, sondern über das Modul *Suchen und Buchen*, Vakanzprofil *Führungen*.

Im Vakanzprofil wird der Button *Vorgänge suchen* ausgewählt.

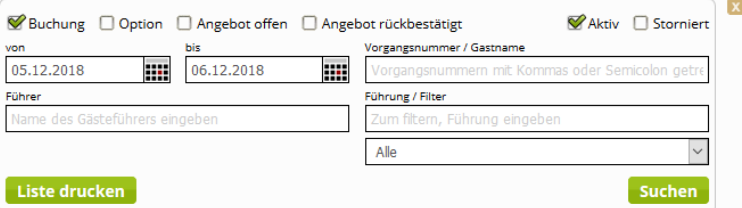

Sie können nach Buchungen und Optionen, aktiven und stornierten Vorgängen filtern. Sie können nach dem Vorgangsdatum, der Vorgangsnummer bzw. dem Gastnamen, dem Gästeführer oder der Führung filtern.

Über den Button *Suchen* erhalten Sie eine Ergebnisliste.

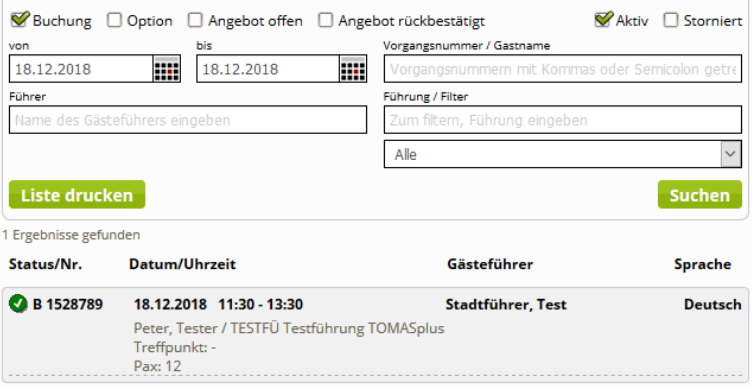

Diese Ergebnisliste können Sie über den Button *Liste drucken* als pdf-Dokument öffnen. Das pdf-Dokument können Sie ausdrucken und/ oder speichern.

 $\begin{bmatrix} x \end{bmatrix}$ 

Vorgangsübersicht von 18.12.2018 bis 18.12.2018

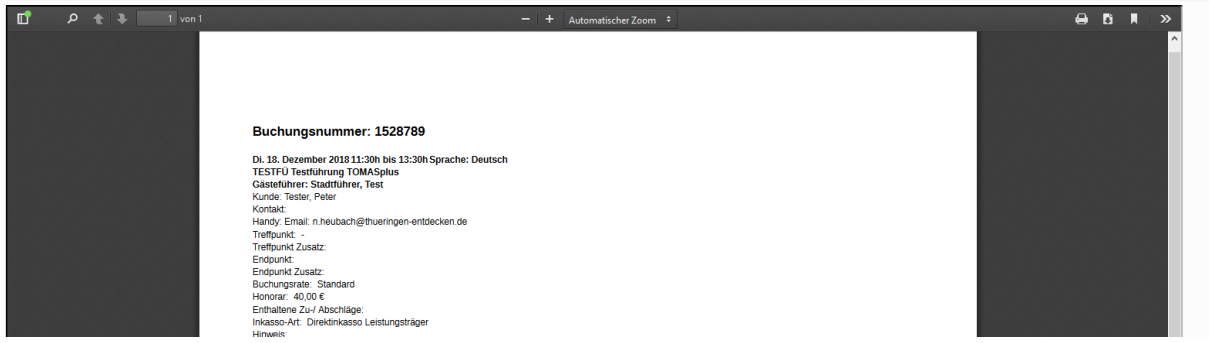

Die einzelnen Vorgänge können Sie öffnen, indem Sie in der Ergebnisliste die Vorgänge anklicken. Neben der Ergebnisliste öffnet sich die Detailansicht des Vorgangs.

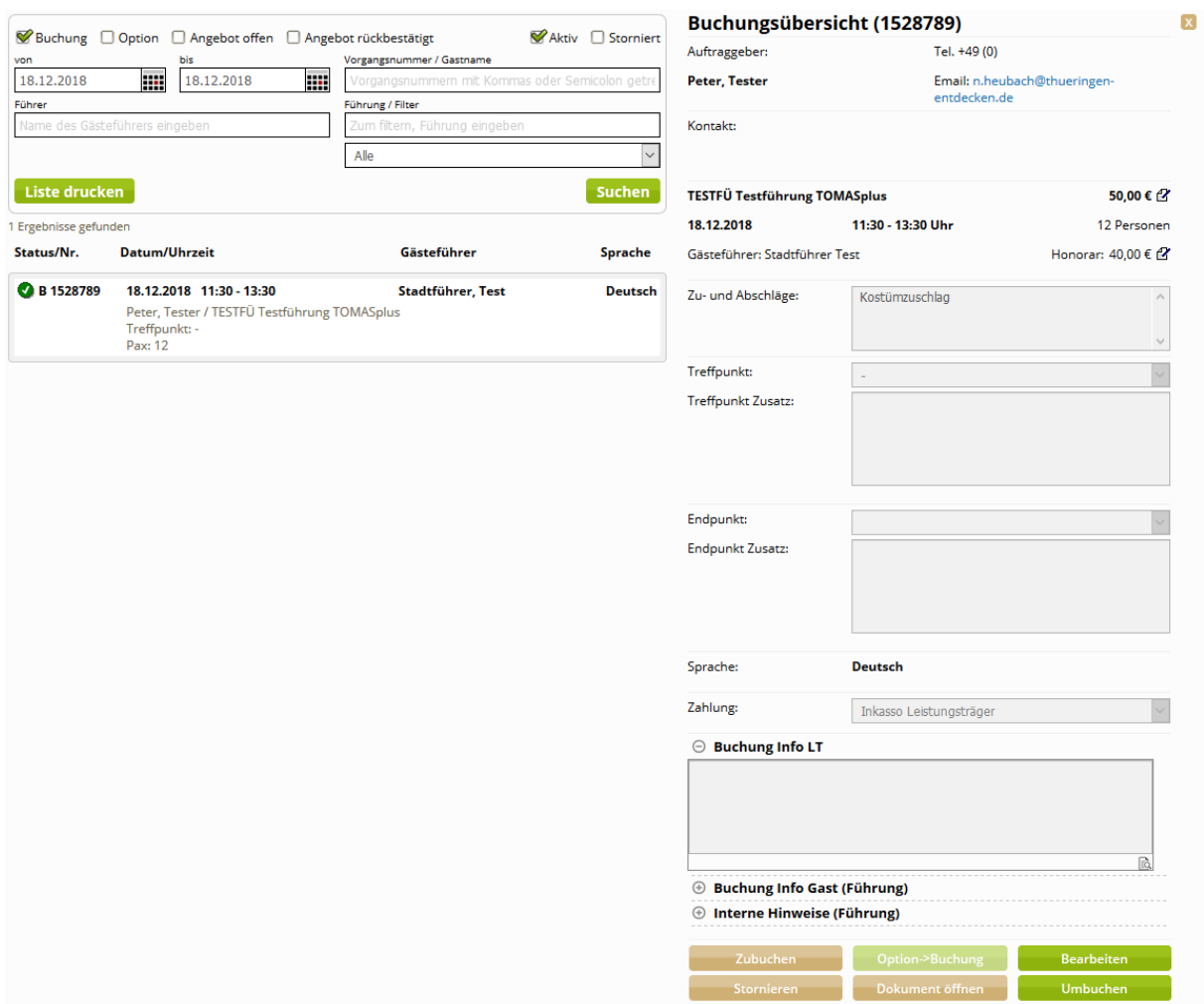

Sie können den Vorgang bearbeiten, umbuchen, stornieren und/ oder weitere Teilvorgänge erstellen. Bei einer Option können Sie die Option in eine Buchung umwandeln. Wenn beim Abschluss der Vorgangserstellung Dokumente erzeugt wurden, können diese über den Button *Dokument öffnen* aufgerufen werden.

## <span id="page-31-0"></span>**2.5 Prospektanfragen erstellen**

Prospektanfragen müssen über einen gesonderten Warenkorb erfolgen. Sie können nicht mit Angeboten anderer Kategorien gebucht werden.

## <span id="page-31-1"></span>**2.5.1 Suchmaske**

Um Prospekte suchen und buchen zu können, wird das Vakanzprofil *Prospekte* ausgewählt und das Feld *Produkt, Ort* mit den entsprechenden Suchkriterien gefüllt.

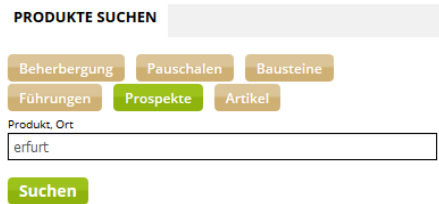

Der weitere Ablauf der Vakanz erfolgt wie im Kapitel [2.1.1](#page-7-1) beschrieben.

## <span id="page-31-2"></span>**2.5.2 Ergebnisliste**

Nach Absenden der Suchanfrage erscheint eine Ergebnisliste.

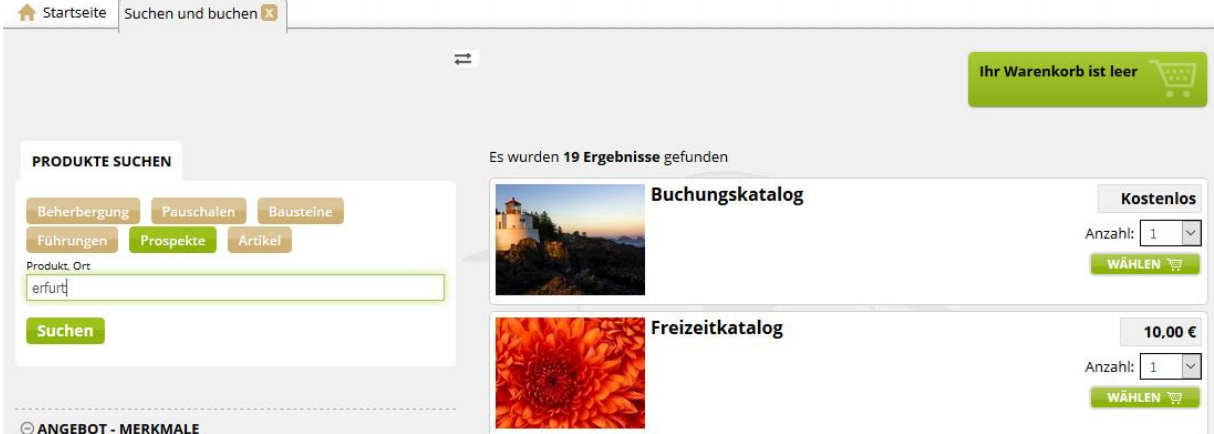

Jedes Ergebnis in der Liste zeigt Details zum jeweiligen Prospekt an.

Es werden das Hauptbild sowie der Name des Prospekts angezeigt. Weiterhin wird der Preis ausgegeben, falls das Prospekt kostenpflichtig ist. Über das Dropdown-Feld *Anzahl* kann die gewünschte Bestellmenge des Prospekts eingestellt werden.

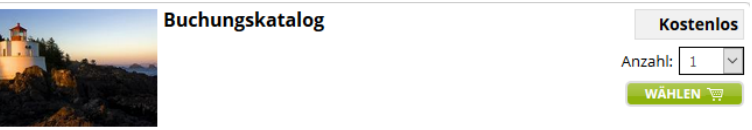

Über den Button *Wählen* wird das Angebot in den Warenkorb gelegt. Es können weitere Prospekte gesucht und dem Warenkorb hinzugefügt werden.

#### <span id="page-32-0"></span>**2.5.3 Warenkorb**

Um den Vorgang abzuschließen, erfolgt ein Klick auf den Warenkorb-Button.

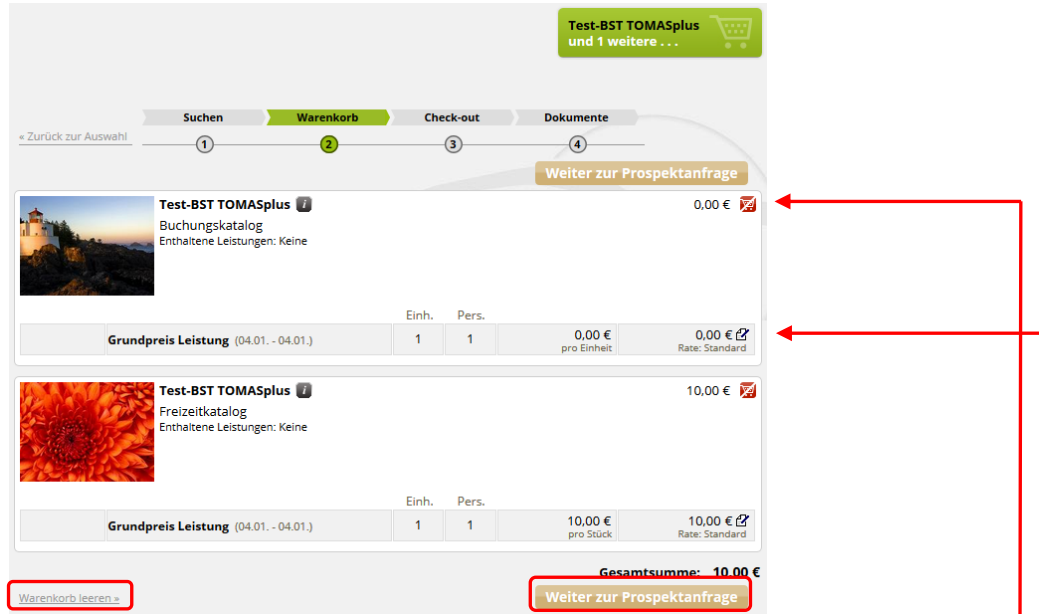

Es werden alle Angebote, die sich im Warenkorb befinden, angezeigt.

Es werden das Hauptbild des Prospekts, der Name des Anbieters, das gewählte Angebot, die im Grundpreis enthaltene Leistungen sowie der Gesamtpreis angezeigt. Wenn das Prospekt kostenfrei ist, wird im Warenkorb ein Preis von 0,00 € ausgewiesen.

Hinter dem Gesamtpreis befindet sich ein Button, über den das Angebot wieder aus dem Warenkorb entfernt werden kann.

Die einzelnen Posten, aus denen sich der Gesamtpreis zusammensetzt, werden aufgeführt. Über das Symbol hinter den einzelnen Posten kann ein Handpreis erfasst werden.

Der gesamte Inhalt des Warenkorbs kann über den Button *Warenkorb leeren* gelöscht werden. Über den Button *Weiter zur Prospektanfrage* wird der Check-out-Bereich erreicht.

Es erfolgt die Erfassung der Gastdaten. Hierzu wird über das Feld *Gastname, Adresse, etc.* gesucht, ob die Gastdaten bereits im System sind. In dem Fall müssen diese nur noch mittels Klick angewählt werden. Andernfalls werden die Daten in der Maske erfasst. Alle mit einem Sternchen markierten Felder müssen hierbei gefüllt sein. Im Feld *Info Gast* können dem Gast wichtige Informationen zum Prospekt mitgeteilt werden.

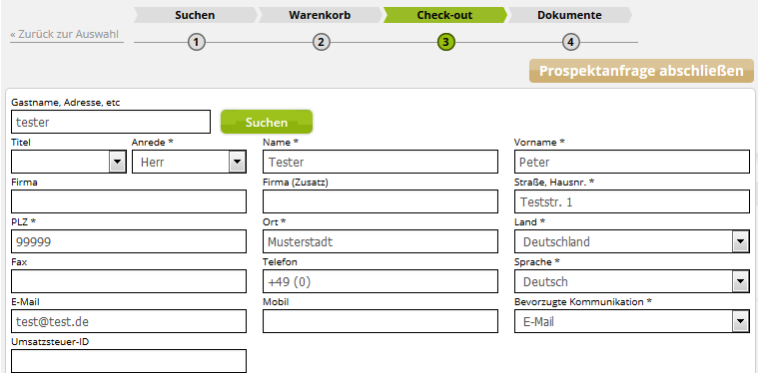

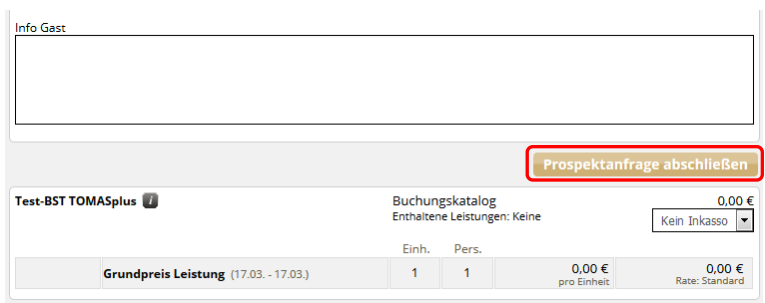

Die Vorgangserstellung wird über den Button *Prospektanfrage abschließen* beendet.

Nach Vorgangsabschluss erscheint eine Information mit Buchungsnummer und den Buchungsdokumenten. Diese können als pdf-Dokument geöffnet und über die Haken ab- und angewählt werden. Durch das Anwählen wird definiert, dass das Dokument versendet wird. Mit Klick auf den Button *Dokumente erstellen & versenden*, werden die Buchungsdokumente versandt (insofern der Haken gesetzt ist). Mit Klick auf den Button *Dokumente nicht versenden* werden diese nicht versandt.

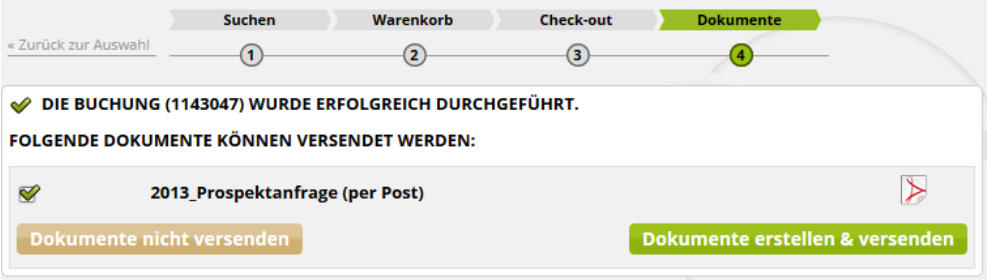

## <span id="page-34-0"></span>**2.6 Artikelbestellung**

Um Artikel suchen und buchen zu können, wird das Vakanzprofil *Artikel* ausgewählt und die Felder mit den entsprechenden Suchkriterien gefüllt.

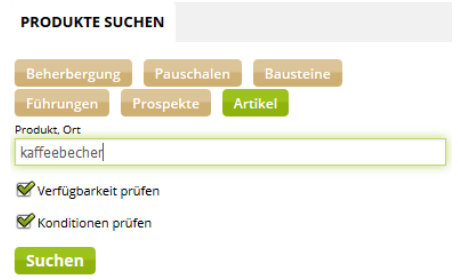

Der weitere Ablauf der Vakanz erfolgt wie im Kapitel [2.1.1](#page-7-1) beschrieben.

#### <span id="page-34-1"></span>**2.6.1 Ergebnisliste**

Nach Absenden der Suchanfrage erscheint eine Ergebnisliste.

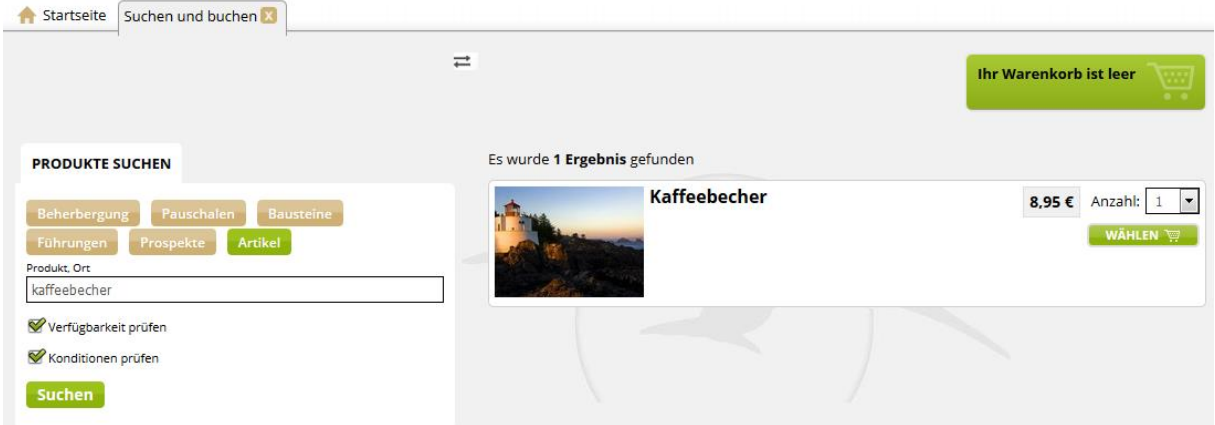

Jedes Ergebnis in der Liste zeigt Details zum jeweiligen Artikel an.

Es werden das Hauptbild sowie der Name des Artikels angezeigt. Weiterhin wird der Preis ausgegeben. Über das Dropdown-Feld *Anzahl* kann die gewünschte Bestellmenge des Artikels eingestellt werden.

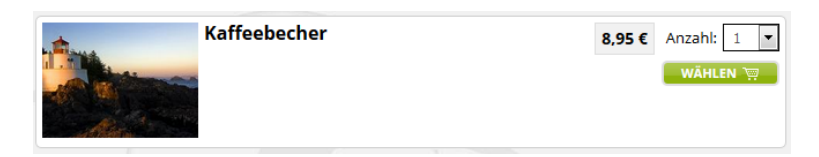

Über den Button *Wählen* wird das Angebot in den Warenkorb gelegt.

#### <span id="page-34-2"></span>**2.6.2 Warenkorb**

Um den Vorgang abzuschließen, erfolgt ein Klick auf den Warenkorb-Button.

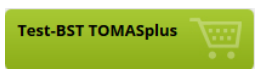

Es werden alle Angebote, die sich im Warenkorb befinden, angezeigt.

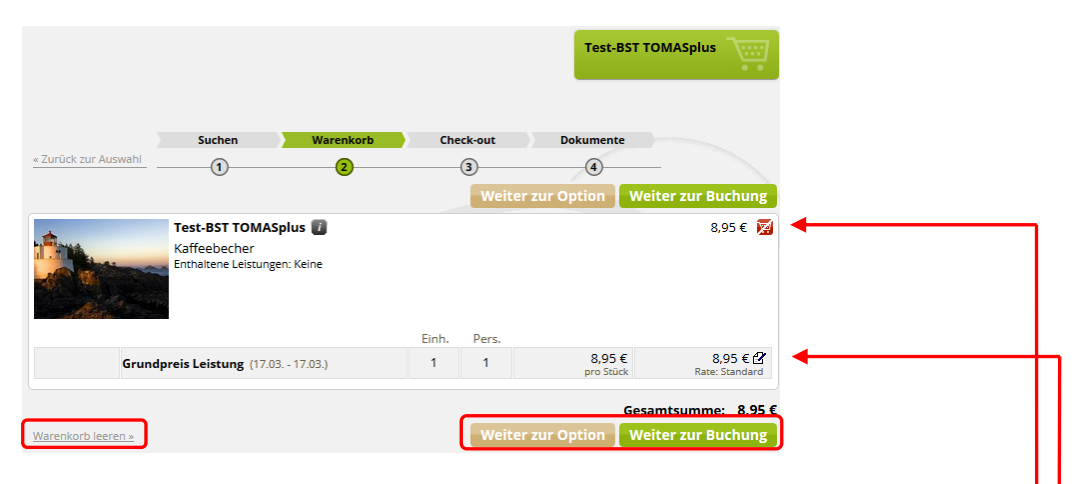

Es werden das Hauptbild des Artikels, der Name des Anbieters, die im Grundpreis enthaltene Leistungen sowie der Gesamtpreis angezeigt.

Hinter dem Gesamtpreis befindet sich ein Button, über den das Angebot wieder aus dem Warenkorb entfernt werden kann.

Die einzelnen Posten, aus denen sich der Gesamtpreis zusammensetzt, werden aufgeführt. Über das Symbol hinter den einzelnen Posten kann ein Handpreis erfasst werden.

Der gesamte Inhalt des Warenkorbs kann über den Button *Warenkorb leeren* gelöscht werden. Über die Buttons *Weiter zur Option* bzw. *Weiter zur Buchung* wird der gewünschte Bearbeitungsweg ausgewählt.

#### **2.6.2.1 Weiter zur Buchung**

Über den Button *Weiter zur Buchung* kann eine Buchung für die im Warenkorb befindlichen Angebote erstellt werden.

Der weitere Ablauf erfolgt wie in Kapitel [2.1.3.1.1](#page-13-0) beschrieben.

#### **2.6.2.2 Weiter zur Option**

Über den Button *Weiter zur Option* kann eine Option für die im Warenkorb befindlichen Angebote erstellt werden.

Der weitere Ablauf erfolgt wie in Kapitel [2.1.3.1.2](#page-16-0) beschrieben.